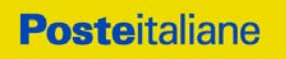

# **CAPITOLATO SPECIALE D'ONERI**

# **APPALTO AI SENSI DEL D.LGS. n. 50/2016**

**Procedura aperta - in modalità telematica - per l'istituzione di un Accordo Quadro per servizi in materia di sorveglianza sanitaria ai sensi del D.Lgs. 81/2008 e s.m.i.**

# **PARTE I**

# **MODALITA' DI PARTECIPAZIONE**

Procedura aperta - in modalità telematica - per l'istituzione di un Accordo Quadro per servizi in materia di sorveglianza sanitaria ai sensi del D.Lgs. 81/2008 e s.m.i.

**Posteitaliane** 

**Corporate Affairs - Acquisti**

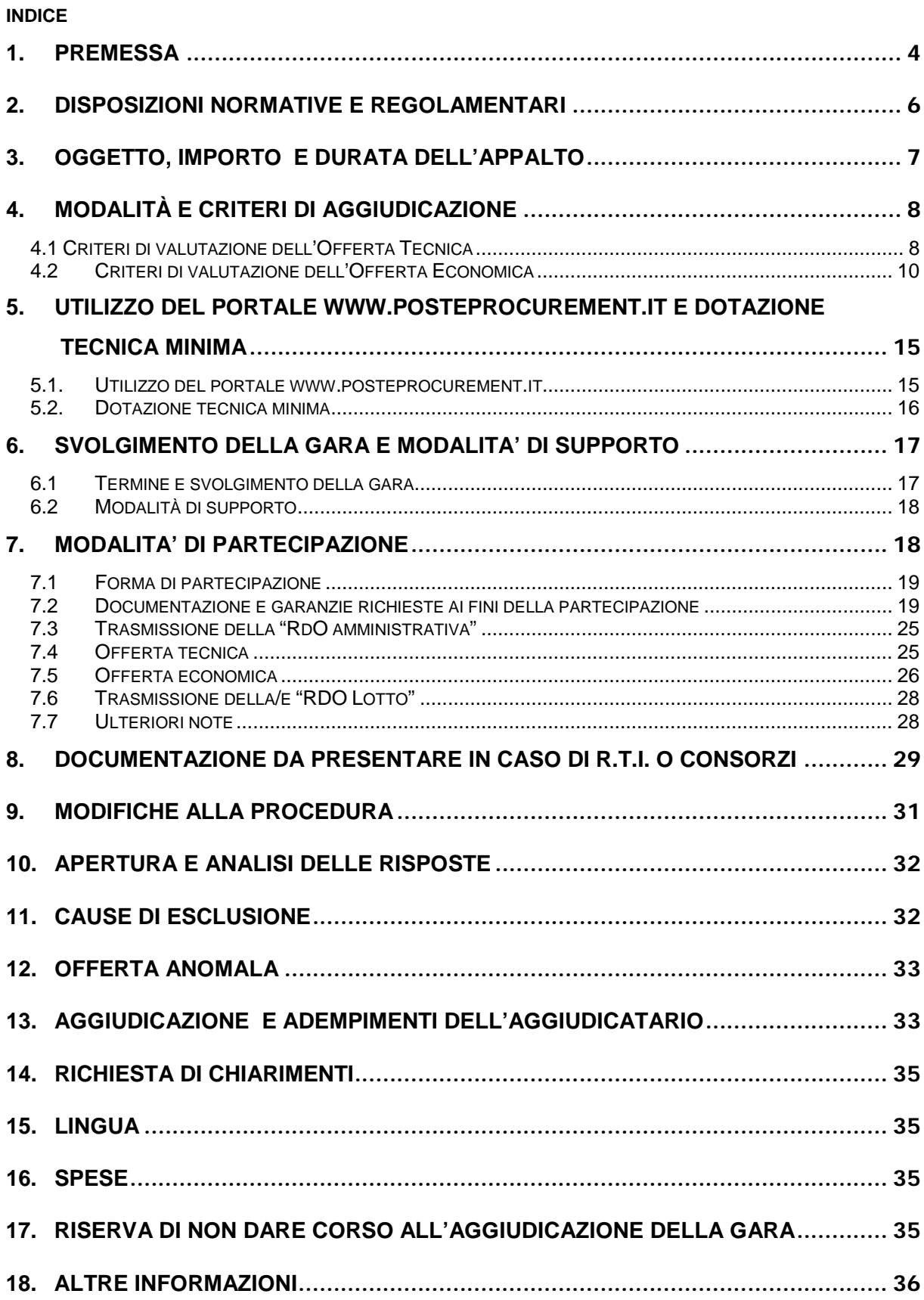

# **Posteitaliane**

**Corporate Affairs - Acquisti**

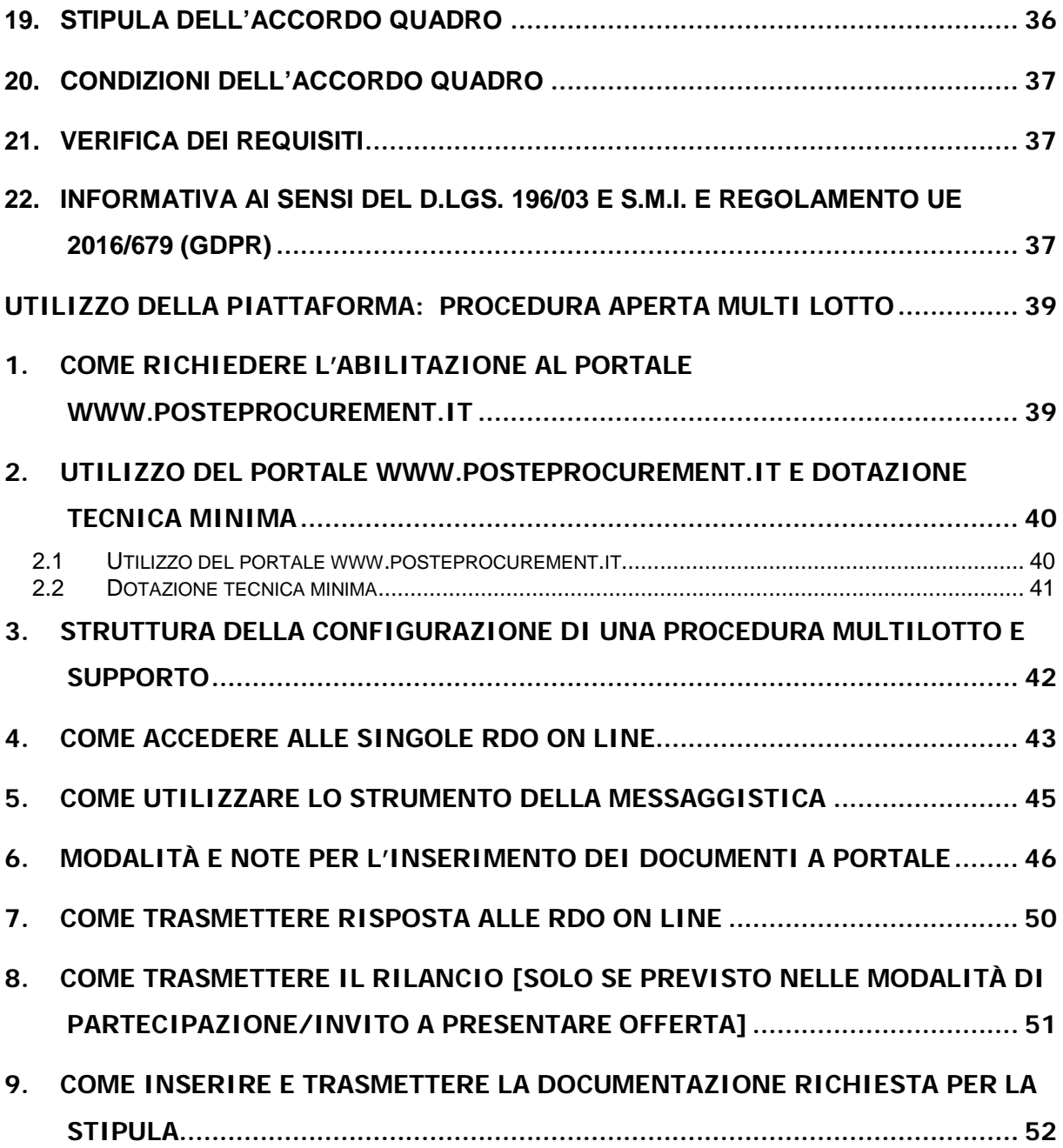

#### <span id="page-3-0"></span>**1. PREMESSA**

Il presente Capitolato Speciale d'Oneri (d'ora in poi anche solo "Capitolato" o "CSO") stabilisce le disposizioni alle quali debbono attenersi i "Fornitori" in seguito anche "Imprese". In particolare sono indicate le seguenti informazioni:

- o oggetto della gara;
- o modalità di partecipazione;
- o modalità e criteri di aggiudicazione.

Il presente Capitolato Speciale di Oneri è composto delle seguenti parti:

#### **Parte I - Modalità di partecipazione**

- Allegato A: Istanza di ammissione alla gara;
- Allegato B: DGUE Documento di Gara Unico Europeo (DGUE);
- Allegato B1: Dichiarazione Soggetti di cui art. 80 del D.Lgs. 50/2016;
- Allegato C: Dichiarazione sostitutiva del certificato di iscrizione al Registro delle Imprese / Art. 85 D.Lgs. 159/2011;
- Allegato D: Dichiarazione sostitutiva familiari conviventi / Art. 85 D.Lgs.159/2011;
- Allegato E: Dichiarazione sostitutiva Consorzi/ Art. 85 D.Lgs.159/2011;
- **Allegato F: Dichiarazione Impresa Ausiliaria;**
- Allegato G1: Schema di offerta tecnica lotto 1;
- Allegato G2: Schema di offerta tecnica lotto 2;
- Allegato H1: Schema di offerta economica lotto 1;
- Allegato H2: Schema di offerta economica lotto 2;
- Allegato I1: Format dei Giustificativi dell'offerta lotto 1;
- Allegato I2: Format dei Giustificativi dell'offerta lotto 2;
- Allegato L: Schema di riferimento per richiesta di chiarimenti;
- Allegato M1: Modulo IRS lotto 1;
- Allegato M2: Modulo IRS lotto 2;
- Allegato N: Dichiarazione del possesso dei requisiti di idoneità tecnico professionale;
- Allegato O: Autodichiarazione di compliance GDPR*;*
- Allegato P: Dichiarazione Impresa Ausiliaria ex art186-bis, RD 16 Marzo 1942;
- Allegato Q: Tracciabilità dei flussi finanziari.

#### **Parte II - Disposizioni contrattuali di riferimento**

- Allegato 1: Capitolato Tecnico, comprensivo dei seguenti allegati:
	- 1.1.1 Medici Competenti Lotto 1 (Centro Sud);

# **Posteitaliane**

#### **Corporate Affairs - Acquisti**

- 1.1.2 Medici Competenti Lotto 2 (Centro Nord)
- 1.2 Protocolli Sanitari;
- 1.3 Elenco indicativo di riferimento Sedi di Visita;
- 1.4 Elenco indicativo di riferimento Sopralluoghi;
- 1.5 Piano annuale 2020\_2021 Visite periodiche;
- 1.6 Manuale GISLA;
- 1.7 Format atto di nomina MC e MCC;
- Allegato 2: SLA e Penali;
- Allegato 3: Atto di nomina a Responsabile esterno del trattamento dei dati personali;
- Allegato 4: Fac-simile dichiarazioni per le strutture sanitarie;
- **Allegato 5: Fac-simile Elenco Polizze Assicurative Medici Competenti.**

Le Imprese partecipanti sono tenute ad accettare i sopra citati documenti, pena esclusione dalla procedura, con la sottoscrizione dell'Allegato A (Istanza di ammissione alla gara).

La presente procedura sarà espletata con il supporto di strumenti elettronici e si svolgerà sul portale www.posteprocurement.it, la piattaforma internet che Poste utilizza per gli approvvigionamenti on line e gestita dalla società BravoSolution S.p.A. (d'ora in poi anche solo "BravoSolution"), secondo le modalità descritte ai successivi paragrafi.

Non sono ammesse offerte pervenute con modalità differenti.

Le modalità di utilizzo del sistema sono specificate nelle "Istruzioni operative" riportate in calce al presente CSO.

Le modalità di esecuzione delle prestazioni e le condizioni del servizio sono riportate nelle "Disposizioni Contrattuali di riferimento" e relativi allegati.

Gli allegati A, B, B1, C, D, E, F, G1, G2, H1, H2, I1, I2, L, N, O, P e Q sono editabili. L'Impresa interessata, pertanto, dovrà utilizzare gli allegati forniti lasciando vuoti i campi di non pertinenza.

Gli allegati N, O e Q dovranno essere compilati e sottoscritti digitalmente unicamente in caso di aggiudicazione dalla sola Impresa risultata aggiudicataria del singolo lotto.

L'Impresa è tenuta a segnalare, tempestivamente, utilizzando lo strumento della messaggistica della RdO on line, eventuali anomalie riscontrate nella fase di compilazione dei suddetti allegati.

Il Bando di gara, il presente CSO, il Contratto di registrazione al portale sono disponibili sia sul sito [www.poste.it/azienda/bandi\\_index.shtml](http://www.poste.it/azienda/bandi_index.shtml) che sul portale [www.posteprocurement.it](http://www.posteprocurement.it/) nella sezione "Bandi & Avvisi" al seguente link:

[https://www.posteprocurement.it/esop/tlp-host/public/poste/web/bandi\\_avvisi/home.jst](https://www.posteprocurement.it/esop/tlp-host/public/poste/web/bandi_avvisi/home.jst)

La restante documentazione è disponibile, nella sezione dedicata alla gara, all'interno del portale [www.posteprocurement.it,](http://www.posteprocurement.it/) per le sole Imprese che hanno completato, con esito positivo, la procedura di abilitazione al suddetto portale, secondo le modalità di cui alle "Istruzioni operative" allegate al presente CSO.

La documentazione allegata e tutte le informazioni contenute nel presente CSO sono di proprietà di Poste e dovranno essere trattate come riservate.

Pertanto le Imprese che prendono visione del CSO e dei relativi allegati devono considerare quanto in essi contenuto strettamente confidenziale e riservato.

In particolare, la visione di tutta la documentazione inerente la gara deve essere limitata ai dipendenti, legali e consulenti che nell'esercizio delle proprie funzioni, in ordine alla partecipazione alla gara, devono, necessariamente, prenderne visione.

L'impresa è tenuta al rispetto della normativa in materia di concorrenza sia comunitaria che nazionale, astenendosi da comportamenti anticoncorrenziali o, comunque, non etici e contrari alle regole a tutela della concorrenza.

L'Impresa prende atto ed accetta, con la partecipazione alla presente gara, quanto previsto dal "Codice etico del gruppo Poste Italiane" consultabile sul sito [www.Posteitaliane.it.](http://www.posteitaliane.it/)

L'Impresa prende atto, altresì, che Poste si è dotata, in conformità ai principi e linee guida previste dal D.Lgs. 231/2001, di un proprio Modello di Organizzazione, Gestione e Controllo ai sensi del citato Decreto 231/2001, consultabile sul sito [www.posteitaliane.it](http://www.posteitaliane.it/) e si obbliga al rispetto delle previsioni di cui al medesimo Decreto.

# <span id="page-5-0"></span>**2. DISPOSIZIONI NORMATIVE E REGOLAMENTARI**

La presente procedura è, altresì, regolata dalla normativa pro-tempore vigente e in particolare dalle seguenti disposizioni normative e regolamentari in quanto applicabili, che l'Impresa dichiara di conoscere, tra cui si citano:

- Decreto Legislativo 18 Aprile 2016, n. 50 e ss.mm.ii "Codice dei Contratti pubblici" (d'ora in poi anche solo "D.Lgs. 50/16");
- Direttiva 2014/25/UE del Parlamento europeo e del Consiglio, del 26 Febbraio 2014, sulle procedure d'appalto degli Enti erogatori nei settori dell'acqua, dell'energia, dei trasporti e dei servizi postali;
- D.P.R. 5 Ottobre 2010 n. 207, testo vigente, "Regolamento di esecuzione ed attuazione del [Decreto Legislativo 12 Aprile 2006 n. 163"](http://www.bosettiegatti.eu/info/norme/statali/2006_0163.htm);
- Decreto Legislativo 7 Marzo 2005 n. 82, testo vigente, "Codice dell'amministrazione digitale";
- Legge 13 Agosto 2010 n. 136 "Piano straordinario contro le mafie nonché delega al governo in materia di normativa antimafia" testo vigente;
- **Legge 217/2010 "Misure urgenti in materia di sicurezza";**
- Decreto Legislativo 6 Settembre 2011 n. 159 "Codice delle Leggi antimafia e delle misure di prevenzione, nonché nuove disposizioni in materia di documentazione antimafia, a norma degli articoli 1 e 2 della Legge 13 Agosto 2010 n. 136" testo vigente e Legge 19 Marzo 1990 n. 55 recante "Nuove disposizioni per la prevenzione della delinquenza di tipo mafioso e di altre gravi forme di manifestazione di pericolosità sociale";
- Decreto Legislativo 9 Aprile 2008 n. 81, testo vigente, recante norme in materia di tutela della salute e della sicurezza nei luoghi di lavoro;
- Decreto Legislativo 10 Settembre 2003 n. 276, testo vigente, recante norme di "Attuazione delle deleghe in materia di occupazione e mercato del lavoro, di cui alla Legge 14 Febbraio 2003 n. 30";
- Legge 12 Marzo 1999 n.68, testo vigente, recante "Norme per il diritto al lavoro dei disabili";
- Decreto Legislativo 8 Giugno 2001 n. 231, testo vigente, recante "Disciplina della responsabilità amministrativa delle persone giuridiche, delle Società e delle Associazioni anche prive di personalità giuridica, a norma dell'articolo 11 della Legge 29 Settembre 2000 n. 300";

**Posteitaliane** 

#### **Corporate Affairs - Acquisti**

- Decreto del Ministero del Lavoro e delle Politiche Sociali 30 Gennaio 2015 recante norme di "Semplificazione in materia di Documento Unico di Regolarità Contributiva (DURC)";
- Legge 17 Dicembre 2012 n. 221, testo vigente, "Conversione in Legge, con modificazioni, del Decreto-Legge 18 Ottobre 2012 n. 179, recante ulteriori misure urgenti per la crescita del Paese";
- Decreto Legislativo 30 Giugno 2003 n. 196, testo vigente, "Codice in materia di protezione dei dati personali";
- REGOLAMENTO (UE) 2016/679 del Parlamento europeo e del Consiglio del 27 Aprile 2016 relativo alla protezione delle persone fisiche con riguardo al trattamento dei dati personali, nonché alla libera circolazione di tali dati e che abroga la direttiva 95/46/CE (General Data Protection Regulation) d'ora in poi anche solo GDPR;
- tutte le altre disposizioni normative richiamate nel presente CSO Parte I, nel CSO Parte II "Disposizioni Contrattuali di riferimento" ed allegati;
- Ogni altra normativa / procedura interna di Poste Italiane S.p.A. in quanto applicabile.

#### **Responsabile del Procedimento per la fase di affidamento: Giovanni Lembo.**

#### <span id="page-6-0"></span>**3. OGGETTO, IMPORTO E DURATA DELL'APPALTO**

#### **Oggetto**

Oggetto dell'appalto sono i servizi in materia di sorveglianza sanitaria ai sensi del D.Lgs. 81/2008 e s.m.i..

La gara è suddivisa in 2 lotti di aggiudicazione non cumulabili, distinti per area geografica:

- **Lotto 1: Centro Sud** comprendente le Regioni Lazio, Abruzzo, Molise, Sardegna, Campania, Calabria, Puglia, Basilicata e Sicilia;
- **Lotto 2: Centro Nord** comprendente le Regioni Toscana, Umbria, Emilia Romagna, Marche, Lombardia, Piemonte, Valle d'Aosta, Liguria, Veneto, Friuli V.G., e Trentino A.A..

Le Imprese potranno presentare offerta per entrambi i lotti di gara ma potranno aggiudicarsene uno solo.

Le caratteristiche dei servizi oggetto dell'appalto sono riportati in dettaglio nel Capitolato Tecnico allegato al CSO Parte II.

#### **Importo**

L'importo complessivo massimo stimato dell'appalto, comprensivo di ogni onere e spesa, al netto di oneri fiscali, ove previsti, è pari **€ 5.450.000,00** (euro cinquemilioniquattrocentocinquantamila,00) suddiviso come segue.

**Lotto 1 - Centro Sud: € 2.750.000,00** oltre IVA, ove prevista;

**Lotto 2 - Centro Nord: € 2.700.000.00** oltre IVA, ove prevista.

L'importo degli accordi quadro sarà rimodulato applicando lo sconto medio derivante dalla ponderazione delle percentuali di ribasso offerte in gara con i pesi proporzionali dei corrispondenti punteggi relativi alle singole sezioni dell'offerta economica.

Il valore massimo stimato dell'appalto per il singolo lotto è indicativo e non è da considerarsi, in alcun modo, impegnativo per Poste Italiane. Pertanto, l'Impresa aggiudicataria del singolo lotto nulla potrà pretendere in caso di affidamenti per importi e quantità inferiori a quello stimato.

I prezzi unitari posti a base di gara, comprensivi di tutti i costi direttamente ed indirettamente connessi al servizio, oltre oneri fiscali, ove previsti, sono indicati nello schema di offerta economica riferito a

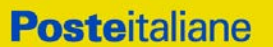

ciascun lotto.

Gli oneri per la sicurezza sono pari a zero (0).

Non è ammesso il subappalto. Gli eventuali Accordi / Convenzioni stipulati dall'impresa/RTI/ Consorzio con Strutture Sanitarie non costituiscono subappalto.

#### **Durata**

La durata dell'appalto è fissata in mesi 24 decorrenti dalla data di stipula dell'Accordo Quadro.

#### <span id="page-7-0"></span>**4. MODALITÀ E CRITERI DI AGGIUDICAZIONE**

Le Imprese potranno presentare offerta per uno solo o per entrambi i lotti di gara, nel rispetto del vincolo che potranno risultare assegnatarie di un solo lotto.

Si procederà all'apertura delle offerte relative ai singoli lotti seguendo l'ordine di grandezza economica degli stessi e, precisamente: prima si assegnerà il lotto 1 e successivamente il lotto 2.

Non si procederà all'apertura dell'eventuale offerta, relativa al lotto 2, dell'Impresa/RTI/Consorzio aggiudicataria del lotto 1.

L'aggiudicazione avverrà secondo la disciplina del D.Lgs. 50/16 con l'applicazione del criterio dell'offerta economicamente più vantaggiosa, in base ai parametri di seguito riportati:

- all'offerta tecnica potrà essere attribuito il punteggio massimo di **70 punti** (PT);
- all'offerta economica potrà essere attribuito il punteggio massimo di **30 punti** (PE).

Sarà considerata offerta economicamente più vantaggiosa quella che avrà totalizzato il massimo punteggio in applicazione della seguente formula e tenendo presente che il calcolo verrà effettuato con l'approssimazione della terza cifra decimale:

#### **PC (Punteggio Complessivo) = PT + PE**

dove:

- **PT** è il punteggio assegnato all'offerta tecnica, calcolata come indicato nel successivo paragrafo 4.1
- **PE** è il punteggio attribuito all'offerta economica, calcolata come indicato nel successivo paragrafo 4.2.

L'appalto sarà aggiudicato all'Impresa che avrà ottenuto il valore PC più elevato.

In presenza di concorrenti che hanno ottenuto lo stesso miglior punteggio totale (PC), la graduatoria tra le offerte sarà stilata prendendo in considerazione l'ordine dei punteggi economici (PE).

Nel caso in cui persista la condizione di parità di massimo punteggio, conseguente all'identico miglior punteggio economico ottenuto da più Imprese partecipanti -– la graduatoria tra le offerte sarà stilata secondo l'ordine cronologico d'arrivo delle stesse come indicato dall'orario registrato in automatico dal sistema.

#### <span id="page-7-1"></span>**4.1 Criteri di valutazione dell'Offerta Tecnica**

Il punteggio tecnico (**PT**) – max **70** punti – sarà attribuito come segue:

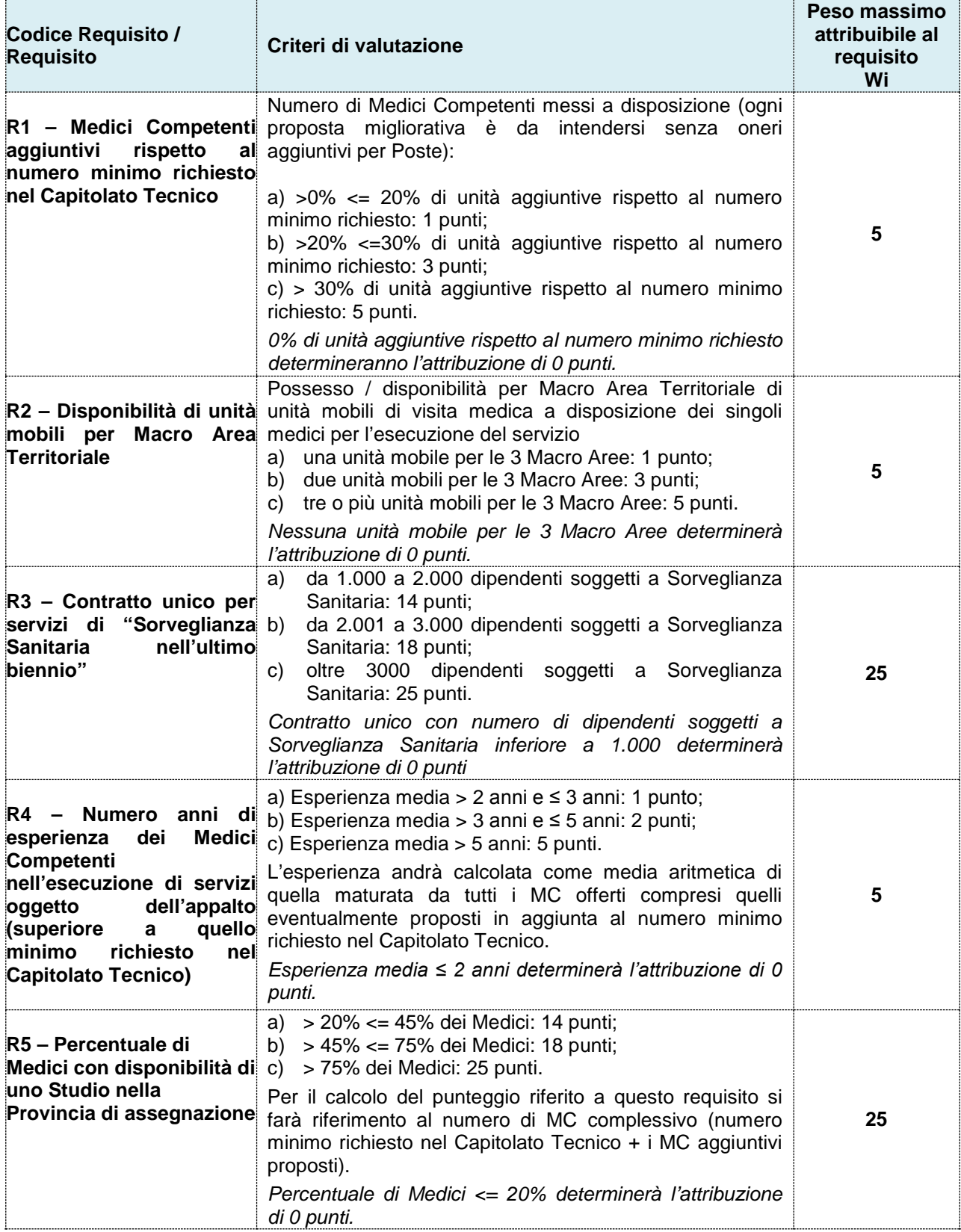

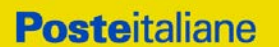

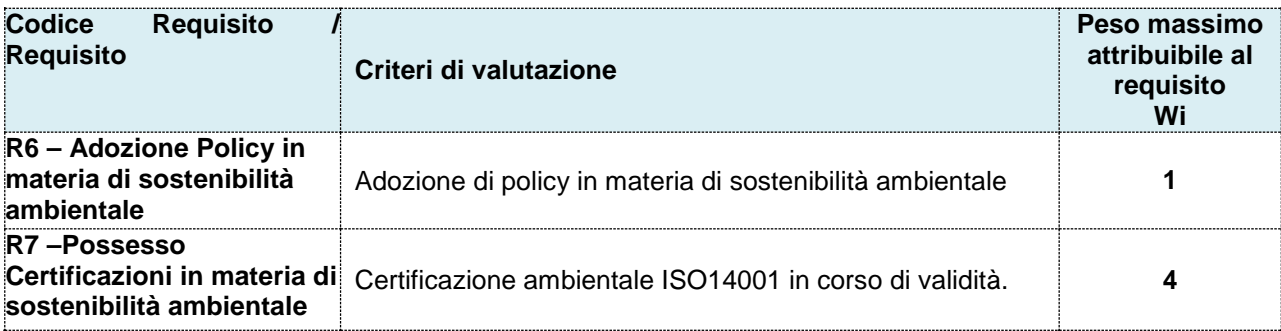

Il PT verrà calcolato con la seguente formula:

# **PT = ∑n [Wi \* Vi]**

dove:

• **∑n** = sommatoria del numero totale dei requisiti;

• **n** = numero totale dei requisiti;

• **Wi**= peso attribuito al requisito i-esimo;

• **Vi** = coefficiente della prestazione dell'offerta rispetto al requisito (i-esimo) variabile tra zero e uno; nel caso in cui per il Requisito i-esimo a tutti i concorrenti venga assegnato una valutazione Ri = 0 (zero), il Vi relativo si intende pari a 0 (zero);

Il coefficiente **Vi** è calcolato secondo la seguente formula:

#### **Vi = Ri / Ri-max**

dove:

- **Ri**= valutazione assegnata al concorrente, per il requisito i-esimo;
- **Ri-max** = valutazione massima assegnata tra i concorrenti, per il requisito i-esimo.

#### <span id="page-9-0"></span>*4.2* **Criteri di valutazione dell'Offerta Economica**

L'offerta Economica sarà valutata con un punteggio massimo di **30 punti (PE).**

#### **Lotto 1**

Per il Lotto 1 l'offerta Economica sarà valutata con un punteggio massimo di **30 punti (PE)** di cui:

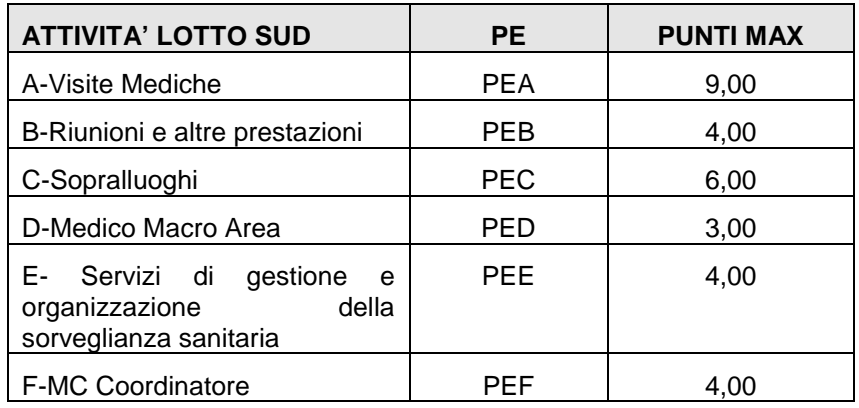

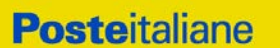

#### **PE = 30\*(PE.i/PE.max)**

dove:

- PEi = (PEA+PEB+PEC+PED+PEE+PEF) rappresenta la somma dei punteggi relativi all'offerta economica ottenuti dalla singola Impresa.
- PEmax = (PEA+PEB+PEC+PED+PEE+PEF) rappresenta la somma più elevata dei punteggi relativi all'offerta economica tra tutte le offerte valide.

Nel dettaglio:

- PEA: punteggio attribuito alla singola Impresa per la percentuale di ribasso offerta da applicare al prezzo unitario a base di gara per le "Visite mediche" (Sezione A dello schema di offerta economica Lotto 1 – all. H1);
- PEB: punteggio attribuito alla singola Impresa per la percentuale di ribasso offerta da applicare in modo indifferenziato ai prezzi unitari a base di gara per "Riunioni e altre prestazioni" (Sezione B dello schema di offerta economica Lotto 1 – all. H1);
- PEC: punteggio attribuito alla singola Impresa per la percentuale di ribasso offerta da applicare in modo indifferenziato ai prezzi unitari a base di gara per "Sopralluoghi" (Sezione C dello schema di offerta economica Lotto 1 – all. H1);
- PED: punteggio attribuito alla singola Impresa per la percentuale di ribasso offerta ribasso offerta da applicare al prezzo unitario a base di gara per "Medico di Macro Area" (Sezione D dello schema di offerta economica Lotto 1 – all. H1);
- PEE: punteggio attribuito alla singola Impresa per la percentuale di ribasso offerta ribasso offerta da applicare al prezzo unitario a base di gara per Servizi di gestione e organizzazione della Sorveglianza Sanitaria (Sezione E dello schema di offerta economica Lotto 1 – all. H1);
- PEF: punteggio attribuito alla singola Impresa per la percentuale di ribasso offerta ribasso offerta da applicare al prezzo unitario a base di gara relativo al canone annuo per le prestazioni del Medico Competente Coordinatore (Sezione F dello schema di offerta economica Lotto 1 – all. H1);

#### **Il punteggio PEA sarà calcolato applicando la seguente formula:**

#### **PEA = 9 \* [(pRAi / pRAmax)]** <sup>α</sup>

dove

- pRAi = percentuale di ribasso offerta dall'impresa i-esima nella sezione A dello schema di offerta – all. H1
- pRAmax = percentuale di ribasso più elevata offerta dai concorrenti nella sezione A dello schema di offerta – all. H1
- $\alpha = 0.4$ .

#### **Il punteggio PEB sarà calcolato applicando la seguente formula:**

#### **PEB = 4 \* [(pRBi / pRBmax)]** <sup>α</sup>

dove

# **Posteitaliane**

#### **Corporate Affairs - Acquisti**

- pRBi = percentuale di ribasso offerta dall'impresa i-esima nella sezione B dello schema di offerta – all. H1
- pRBmax = percentuale di ribasso più elevata offerta dai concorrenti nella sezione B dello schema di offerta – all. H1

 $\alpha = 0,4.$ 

#### **Il punteggio PEC sarà calcolato applicando la seguente formula:**

#### **PEC = 6 \* [(pRCi / pRCmax)]** <sup>α</sup>

dove

- pRCi = percentuale di ribasso offerta dall'impresa i-esima nella sezione C dello schema di offerta – all. H1
- pRCmax = percentuale di ribasso più elevata offerta dai concorrenti nella sezione C dello schema di offerta – all. H1

 $\alpha = 0.4$ .

#### **Il punteggio PED sarà calcolato applicando la seguente formula:**

### **PED = 3 \* [(pRDi / pRDmax)]** <sup>α</sup>

dove

pRDi = percentuale di ribasso offerta dall'impresa i-esima nella sezione D dello schema di offerta – all. H1 pRDmax = percentuale di ribasso più elevata offerta dai concorrenti nella sezione D dello schema di offerta – all. H1

 $\alpha = 0.4$ .

#### **Il punteggio PEE sarà calcolato applicando la seguente formula:**

# **PEE = 4 \* [(pREi / pREmax)]** <sup>α</sup>

dove

- pREi = percentuale di ribasso offerta dall'impresa i-esima nella sezione E dello schema di offerta – all. H1
- pREmax = percentuale di ribasso più elevata offerta dai concorrenti nella sezione E dello schema di offerta – all. H1

 $\alpha = 0.4$ .

#### **Il punteggio PEF sarà calcolato applicando la seguente formula:**

### **PEF = 4 \* [(pRFi / pRFmax)]** <sup>α</sup>

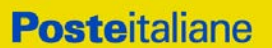

dove

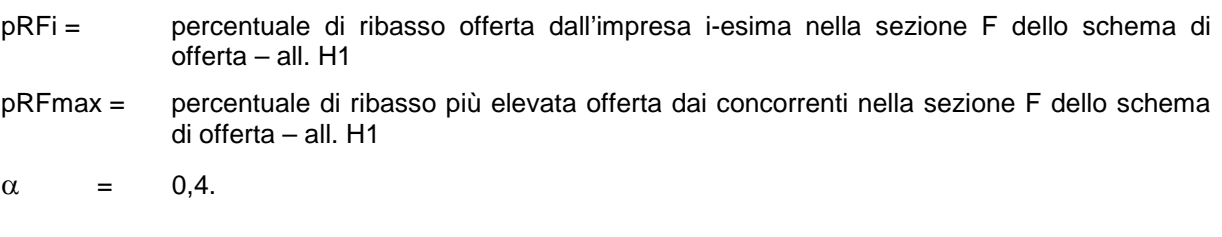

#### **Lotto 2**

Per il Lotto 2 l'offerta Economica sarà valutata con un punteggio massimo di **30 punti (PE)** di cui:

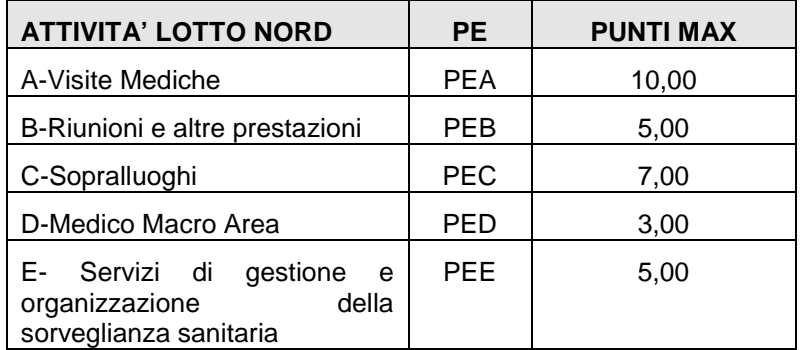

#### **PE = 30\*(PE.i/PE.max)**

dove:

- PEi = (PEA+PEB+PEC+PED+PEE) rappresenta la somma dei punteggi relativi all'offerta economica ottenuti dalla singola Impresa.
- PEmax = (PEA+PEB+PEC+PED+PEE) rappresenta la somma più elevata dei punteggi relativi all'offerta economica tra tutte le offerte valide.

Nel dettaglio:

- PEA: punteggio attribuito alla singola Impresa per la percentuale di ribasso offerta da applicare al prezzo unitario a base di gara per le "Visite mediche" (Sezione A dello schema di offerta economica Lotto 2 – all. H2);
- PEB: punteggio attribuito alla singola Impresa per la percentuale di ribasso offerta da applicare in modo indifferenziato ai prezzi unitari a base di gara per "Riunioni e altre prestazioni" (Sezione B dello schema di offerta economica Lotto 2 – all. H2);
- PEC: punteggio attribuito alla singola Impresa per la percentuale di ribasso offerta da applicare in modo indifferenziato ai prezzi unitari a base di gara per "Sopralluoghi" (Sezione C dello schema di offerta economica Lotto 2 – all. H2);
- PED: punteggio attribuito alla singola Impresa per la percentuale di ribasso offerta ribasso offerta da applicare al prezzo unitario a base di gara per "Medico di Macro Area" (Sezione D dello schema di offerta economica Lotto 2 – all. H2);
- PEE: punteggio attribuito alla singola Impresa per la percentuale di ribasso offerta ribasso offerta da applicare al prezzo unitario a base di gara per Servizi di gestione e organizzazione della

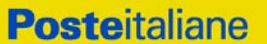

Sorveglianza Sanitaria (Sezione E dello schema di offerta economica Lotto 2 – all. H2).

#### **Il punteggio PEA sarà calcolato applicando la seguente formula:**

#### **PEA = 10 \* [(pRAi / pRAmax)]** <sup>α</sup>

dove

- pRAi = percentuale di ribasso offerta dall'impresa i-esima nella sezione A dello schema di offerta – all. H2
- pRAmax = percentuale di ribasso più elevata offerta dai concorrenti nella sezione A dello schema di offerta – all. H2

 $\alpha = 0,4.$ 

#### **Il punteggio PEB sarà calcolato applicando la seguente formula:**

#### **PEB = 5 \* [(pRBi / pRBmax)]** <sup>α</sup>

dove

- pRBi = percentuale di ribasso offerta dall'impresa i-esima nella sezione B dello schema di offerta – all. H2
- pRBmax = percentuale di ribasso più elevata offerta dai concorrenti nella sezione B dello schema di offerta – all. H2

 $\alpha = 0.4$ .

#### **Il punteggio PEC sarà calcolato applicando la seguente formula:**

#### $\text{PEC} = 7 \cdot \left[ (\text{pRCi} / \text{pRCmax}) \right]$ <sup> $\alpha$ </sup>

dove

- pRCi = percentuale di ribasso offerta dall'impresa i-esima nella sezione C dello schema di offerta – all. H2
- pRCmax = percentuale di ribasso più elevata offerta dai concorrenti nella sezione C dello schema di offerta – all. H2

 $\alpha = 0,4.$ 

#### **Il punteggio PED sarà calcolato applicando la seguente formula:**

#### **PED = 3 \* [(pRDi / pRDmax)]** <sup>α</sup>

dove

- pRDi = percentuale di ribasso offerta dall'impresa i-esima nella sezione D dello schema di offerta – all. H2
- pRDmax = percentuale di ribasso più elevata offerta dai concorrenti nella sezione D dello schema di offerta – all. H2

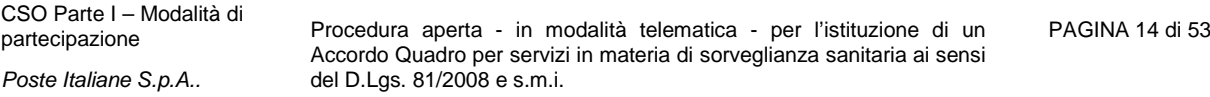

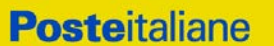

 $\alpha = 0.4$ .

#### **Il punteggio PEE sarà calcolato applicando la seguente formula:**

### **PEE = 5 \* [(pREi / pREmax)]** <sup>α</sup>

dove

- pREi = percentuale di ribasso offerta dall'impresa i-esima nella sezione E dello schema di offerta – all. H2
- pREmax = percentuale di ribasso più elevata offerta dai concorrenti nella sezione E dello schema di offerta – all. H2
- $\alpha = 0.4$ .

#### <span id="page-14-0"></span>**5. UTILIZZO DEL PORTALE [WWW.POSTEPROCUREMENT.IT](http://www.posteprocurement.it/) E DOTAZIONE TECNICA MINIMA**

#### *5.1.* **Utilizzo del portale [www.posteprocurement.it](http://www.posteprocurement.it/)**

<span id="page-14-1"></span>Per prendere visione della documentazione aggiuntiva di gara, nonché per partecipare al presente appalto, le Imprese interessate dovranno, pertanto, preventivamente ed obbligatoriamente richiedere l'abilitazione al portale sopra indicato procedendo come indicato al paragrafo "Come richiedere l'abilitazione al portale [www.posteprocurement.it"](http://www.posteprocurement.it/) delle "Istruzioni Operative".

La richiesta di abilitazione dovrà essere completata entro il 12/12/2019. Oltre tale data l'abilitazione non potrà essere garantita.

L'Impresa che fosse eventualmente già abilitata al portale non dovrà richiedere una nuova abilitazione, fatta salva la facoltà di contattare il servizio di supporto (ai recapiti indicati al successivo paragrafo 5.2) per comunicare eventuali modifiche nei dati di registrazione ovvero in caso di smarrimento dei codici di accesso (User ID e Password).

Si rende noto che l'abilitazione al portale e il servizio di supporto sono completamente gratuiti.

Si fa presente che l'Utilizzo della User ID e della password forniti in sede di registrazione a portale imputano, incontestabilmente, agli utenti ed ai soggetti eventualmente rappresentati, tutte le manifestazioni di volontà, gli atti, i fatti posti in essere nell'ambito della procedura telematica.

L'offerta on line si intenderà come proveniente dal Legale rappresentante o dal procuratore speciale indicati nell'Allegato A al presente CSO Parte I ("Istanza di ammissione alla gara").

Le operazioni effettuate nell'ambito del sistema informatico sono riferibili al soggetto abilitato e si intendono compiute nell'ora e nel giorno risultanti dalle registrazioni di sistema.

In particolare, il tempo del Sistema è sincronizzato sull'ora italiana riferita alla scala di tempo UTC (IEN).

L'Impresa è tenuta a non diffondere a terzi la chiave di accesso, a mezzo della quale verrà identificata da Poste, e la password.

Le comunicazioni per via telematica inerenti la gara saranno effettuate da Poste all'indirizzo e-mail comunicato dall'Impresa al momento della registrazione (o successivamente modificati dalla stessa) e nella cartella personale disponibile sul portale ("Messaggio di sistema").

I riferimenti inseriti in fase di registrazione al portale da parte dell'Impresa (o successivamente modificati dalla stessa) verranno pertanto utilizzati per l'invio di tutte le comunicazioni inerenti la

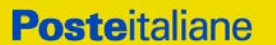

procedura.

E' onere dell'Impresa aggiornare tempestivamente nella propria cartella personale sul portale [www.posteprocurement.it](http://www.posteprocurement.it/) qualsiasi variazione dell'indirizzo e-mail.

Si fa inoltre presente che, in caso di partecipazione come R.T.I. o Consorzio, dovrà essere:

l'Impresa mandataria o designata tale (in caso di partecipazione come R.T.I. costituito o costituendo);

il Consorzio stesso (in caso di partecipazione come Consorzio di cui all'art. 45 comma 2, lettera b) o c) del D.Lgs.50/2016, nonché come Consorzio ordinario costituito);

una delle consorziande (in caso di partecipazione come Consorzio ordinario costituendo),

ad utilizzare il sistema come unico soggetto abilitato ad operare attraverso il medesimo, a trasmettere telematicamente le richieste di chiarimento, la documentazione richiesta ai fini dell'ammissione nonché l'offerta economica, fermo restando che la documentazione dovrà essere sottoscritta, laddove richiesto, oltre che dall'Impresa mandataria o dal Consorzio, anche dalle altre Imprese partecipanti al R.T.I. o dalle altre Imprese indicate dal Consorzio ai fini della partecipazione alla gara, secondo le modalità descritte nei paragrafi successivi.

Non è, pertanto, necessario che le Imprese mandanti e le altre Imprese consorziate o consorziande siano registrate a portale.

#### <span id="page-15-0"></span>*5.2.***Dotazione tecnica minima**

#### **Dotazione tecnica minima per la partecipazione al presente appalto**

Per poter partecipare alla presente gara è richiesto il possesso della dotazione tecnica minima riportata al seguente indirizzo:

#### [https://www.posteprocurement.it/esop/tlp-host/public/poste/web/dotazione\\_tecnica.jst](https://www.posteprocurement.it/esop/tlp-host/public/poste/web/dotazione_tecnica.jst)

Per la sottoscrizione dei documenti, da presentare ai fini della partecipazione nonché ai fini della formulazione dell'offerta tecnica/economica riferita al lotto/lotti di partecipazione, è, altresì, obbligatorio il possesso, (laddove espressamente indicato) da parte del legale rappresentante o procuratore sottoscrittore dell'Allegato A "Istanza di ammissione alla gara", di un certificato di firma digitale, in corso di validità alla data di apposizione della firma, rilasciato da un organismo incluso nell'elenco pubblico dei certificatori tenuto dall'Agenzia per l'Italia Digitale (previsto dall'art. 29, comma 1, del D.Lgs. 82/2005 e s.m.i.) generato mediante un dispositivo per la creazione di una firma sicura, ai sensi di quanto previsto dall'art 38, comma 2, del D.P.R. 445/2000 e dall'art. 65 del D.Lgs. n. 82/2005 e s.m.i..

Sono ammessi certificati di firma digitale rilasciati da Certificatori operanti in base ad una licenza od autorizzazione rilasciata da uno Stato membro dell'Unione Europea ed in possesso dei requisiti previsti dalla normativa vigente.

Sono, altresì, ammessi, in conformità a quanto stabilito dall'art. 21 comma 4, del D.Lgs. 82/2005 e s.m.i. certificati di firma digitale rilasciati da un certificatore stabilito in uno Stato non facente parte dell'Unione europea, quando ricorre una delle seguenti condizioni:

- a) il certificatore possiede i requisiti previsti dalla normativa vigente del Parlamento europeo e del Consiglio, ed è accreditato in uno Stato membro;
- b) il certificato qualificato è garantito da un certificatore stabilito nella Unione europea, in possesso dei requisiti di cui alla medesima normativa;
- c) il certificato qualificato, o il certificatore, è riconosciuto in forza di un accordo bilaterale o multilaterale tra l'Unione europea e Paesi terzi o organizzazioni internazionali.

Sarà onere dell'Impresa indicare alla Stazione Appaltante quale delle ipotesi sopra indicate sia applicabile all'autorità che le ha rilasciato la firma, allegandone documentazione a comprova, e indicare altresì lo strumento per mezzo del quale sarà possibile effettuare la verifica (software, link,

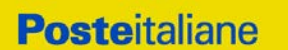

ecc).

**N.B. Si precisa che sul portale è presente uno strumento di verifica della firma digitale che è in grado di controllare la validità della firma se la dimensione del file è inferiore ai 25 MB.**

**Poste effettuerà la verifica della validità delle firme digitali utilizzandolo strumento automatico di verifica presente sul portale, e nel caso di verifica negativa, una volta scaricato/i in locale il /i file, utilizzerà i software gratuiti messi a disposizione delle Certification Autority Italiane (come previsto dalle disposizioni normative in materia).**

**Si suggerisce, pertanto, alle Imprese di effettuare, per i file firmati digitalmente, verifiche preventive con tali strumenti.**

Per ciascun documento sottoscritto digitalmente il certificato di firma digitale dovrà essere valido alla data di sottoscrizione del documento.

Si fa inoltre presente che, in caso di partecipazione come R.T.I. o Consorzio, la firma digitale dovrà essere posseduta:

- in caso di partecipazione come R.T.I. costituito e costituendo o come Consorzio ordinario costituendo, dal legale rappresentante o procuratore di ciascuna Impresa partecipante al RTI o Consorzio;
- in caso di partecipazione come Consorzio ordinario costituito nonché come Consorzio di cui all'art. 45 comma 2, lettera b) o c) del D.Lgs. 50/2016, dal legale rappresentante o procuratore del Consorzio nonché dal legale rappresentante o procuratore di ciascuna Impresa consorziata indicata dal Consorzio ai fini della partecipazione alla presente gara.

**N.B.** I soggetti abilitati sono tenuti a rispettare tutte le norme legislative, regolamentari e contrattuali in tema di conservazione ed utilizzo dello strumento di firma digitale, e segnatamente l'art. 32 del D.Lgs. n. 82/2005 ed ogni e qualsiasi ulteriore istruzione impartita in materia dal certificatore che ha rilasciato lo strumento ed esonerano espressamente Bravo Solution e Poste da qualsiasi responsabilità per conseguenze pregiudizievoli di qualsiasi natura o danni, diretti o indiretti, che fossero arrecati ad essi o a terzi a causa dell'utilizzo dello strumento di firma digitale.

Gli atti e i documenti sottoscritti a mezzo di firma digitale non potranno considerarsi validi ed efficaci se non verranno sottoscritti secondo la modalità sopra richieste.

#### <span id="page-16-0"></span>**6. SVOLGIMENTO DELLA GARA E MODALITA' DI SUPPORTO**

#### <span id="page-16-1"></span>*6.1 Termine e svolgimento della gara*

La presente gara si svolgerà all'interno del portale [www.posteprocurement.it](http://www.posteprocurement.it/) mediante lo strumento della raccolta di offerte in busta chiusa digitale (d'ora in poi anche solo "RDO on line").

In particolare, la presente procedura viene gestita mediante l'utilizzo delle seguenti RDO on line:

- **1 RDO on line, unica per tutti i lotti**, avente nel corpo dell'oggetto la dicitura "Amministrativa" (e identificata, nel prosieguo di questo documento, con il termine "RdO amministrativa") all'interno della quale l'Impresa dovrà inserire la documentazione e le garanzie richieste ai fini della partecipazione alla procedura di gara;
- **2 RDO on line,** una per ogni lotto **di cui si compone la procedura**, identificate, nel prosieguo di questo documento, con il termine "RDO Lotto" all'interno delle quali l'Impresa dovrà inserire la propria offerta tecnica ed economica.

Per partecipare alla presente procedura l'Impresa interessata dovrà entro il termine fissato per la presentazione delle Istanze di ammissione/Offerte:

- a) Inserire, nella RdO Amministrativa, la documentazione richiesta al successivo paragrafo 7.2;
- b) trasmettere la risposta alla "RdO Amministrativa" secondo le modalità di cui al paragrafo "Come trasmettere la risposta alle RdO on line" delle Istruzioni operative;
- c) formulare per il lotto di interesse la propria offerta tecnica secondo le modalità di cui al successivo paragrafo 7.4;
- d) formulare, per il lotto di interesse, la propria offerta economica secondo le modalità di cui al successivo paragrafo 7.5;
- e) trasmettere telematicamente la risposta alla/e "RDO Lotto on line" secondo le modalità di cui al successivo paragrafo "Come trasmettere la propria risposta alle RdO on line" delle Istruzioni operative.

#### <span id="page-17-0"></span>*6.2* **Modalità di supporto**

Per informazioni sulla modalità di inserimento a portale della documentazione richiesta e in caso di guasti alla struttura tecnologica, applicativa e di comunicazione, l'Impresa avrà facoltà di contattare il servizio di supporto di BravoSolution al numero +39 02.266.002.636, ovvero inviare una mail a info@posteprocurement.it (segnalando oggetto della procedura, problematica emersa nonché propri recapiti telefonici).

**Si consiglia di formulare la risposta alla RDO on line entro 3 ore prima del termine fissato per la presentazione della Documentazione Amministrativa richiesta ai fini della partecipazione/ dell'Offerta economica, riferita al/ai Lotto/lotti di partecipazione, al fine di poter eventualmente ricevere adeguato supporto.**

Nel caso in cui l'Impresa abbia riscontrato problemi tecnici, tali da impedire l'inserimento a sistema e/o la trasmissione della risposta alla/e RDO on line, dovrà segnalare l'accaduto entro 20 minuti dal termine fissato per la presentazione della risposta alla presente procedura, inviando un fax al numero +39 02266002228 oppure, in alternativa, utilizzando lo strumento della messaggistica on line (seguendo le indicazioni riportate al paragrafo "Come utilizzare lo strumento della messaggistica" delle Istruzioni operative).

Qualora entro 20 minuti dal termine di cui sopra non pervenisse alcuna comunicazione da parte delle Imprese Poste non accetterà reclami.

Per verificare la giusta causa degli eventuali problemi tecnologici segnalati da una o più Imprese, si provvederà ad analizzare mediante log file la reale consistenza di quanto dichiarato.

#### <span id="page-17-1"></span>**7. MODALITA' DI PARTECIPAZIONE**

La documentazione richiesta ai fini della partecipazione, nonché l'offerta tecnico/ economica, relativa al/i lotto/i per i quali si intende presentare offerta, dovranno pervenire telematicamente, all'interno del portale internet [www.posteprocurement.it,](http://www.posteprocurement.it/) nelle aree e nelle sezioni di competenza delle RdO on line, entro e non oltre le **ore 12:00 del giorno 19/12/2019**, termine perentorio ed essenziale, secondo le modalità di seguito descritte.

In particolare, per partecipare alla presente procedura, l'Impresa dovrà, entro il termine fissato per la presentazione delle Istanze di partecipazione/Offerte accedere alle RDO on line riferite alla presente gara (seguendo le indicazioni del paragrafo "Come accedere alla RDO on line" delle Istruzioni Operative) e:

- accedere all'area "Qualificazione" nonché alle diverse sezioni di risposta della "RDO Documentazione amministrativa" seguendo le indicazioni riportate al paragrafo "Come accedere alle singole RDO on line" delle Istruzioni operative e:
	- **-** Indicare la forma di partecipazione secondo le modalità di cui al successivo paragrafo 7.1;

**Posteitaliane** 

#### **Corporate Affairs - Acquisti**

- **-** Inserire la documentazione richiesta ai fini della partecipazione di cui al successivo paragrafo 7.2;
- **-** trasmettere telematicamente la risposta alla "RdO amministrativa" secondo le modalità di cui al paragrafo "Come trasmettere risposta alle RDO on line" delle Istruzioni operative.
- Accedere all'area " Offerta Tecnica" nonché alle diverse sezioni della/e RdO on line riferita/e al/i lotto/i per il/i quale/i si intende presentare offerta on line seguendo le indicazioni riportate al paragrafo "Come accedere alla RDO on line" delle Istruzioni operative, ed inserire la documentazione richiesta al successivo paragrafo 7.4.
- Accedere all'area "Offerta economica" nonché alle diverse sezioni della/e RDO on line riferita/e al/i lotto/i per il/i quale/i si intende presentare offerta (seguendo le indicazioni riportate al paragrafo "Come accedere alle singole RDO on line" delle Istruzioni operative" e:
	- **-** inserire, nell'area "Offerta economica", la documentazione relativa all'Offerta economica richiesta al successivo paragrafo 7.5;
	- **-** trasmettere telematicamente, la risposta alle "RDO Lotto", riferite al/i lotto/i per i quali si intende presentare offerta, secondo le modalità di cui al paragrafo "Come trasmettere risposta alle RDO on line" delle Istruzioni operative.

#### **N.B. La risposta alla presente procedura di gara si intenderà completa con la trasmissione della risposta alla "RDO Amministrativa" e con la trasmissione della risposta ad almeno una "RDO Lotto".**

**Qualora venga trasmessa la sola "RDO amministrativa" Poste riterrà incompleta la procedura e non prenderà in considerazione la documentazione trasmessa.**

**Il sistema non consente la trasmissione della risposta ad una o più delle "RDO Lotto" create per la raccolta delle Offerte Tecniche ed Economiche sui lotti se non è stata preliminarmente trasmessa la risposta alla "RDO Amministrativa"**.

**Il sistema non accetta domande di partecipazione/offerte presentate con modalità differenti da quelle indicate in precedenza.**

#### <span id="page-18-0"></span>*7.1* **Forma di partecipazione**

L'Impresa dovrà selezionare, nell'area "Qualificazione" della "RDO Amministrativa", la forma di partecipazione (Impresa singola, R.T.I., Consorzio ecc.).

<span id="page-18-1"></span>La stessa informazione dovrà essere fornita anche nell'Allegato A alla presente lettera.

#### *7.2* **Documentazione e garanzie richieste ai fini della partecipazione**

Per poter partecipare alla presente gara, l'Impresa dovrà inserire, nell'area "Qualificazione" e nelle sezioni di risposta della "RdO amministrativa", seguendo le indicazioni riportate al paragrafo "Modalità e note per l'inserimento dei documenti a portale" delle Istruzioni Operative, e trasmettere telematicamente (seguendo le indicazioni riportate al paragrafo "Come trasmettere la propria risposta alle RDO on line"), la seguente documentazione:

a) "Istanza di ammissione alla gara" redatta utilizzando l'Allegato A, e sottoscritta digitalmente, dal proprio legale rappresentante o procuratore Nel caso in cui tale Allegato A sia reso da un procuratore dovranno essere forniti, nello stesso documento, gli estremi della procura. La dichiarazione fornita è editabile. L'Impresa dovrà compilare solo i campi di competenza

lasciando vuoti gli altri.

b) "**Documento di Gara Unico Europeo** - **DGUE**", redatto utilizzando l'Allegato B, debitamente compilato**,** e sottoscritto digitalmente dal proprio legale rappresentante o procuratore. Il format per il rilascio del DGUE (Allegato B) è editabile. L'Impresa dovrà compilare solo i campi di competenza lasciando vuoti gli altri. Nel caso in cui il documento sia reso da un procuratore, dovranno essere forniti, nello stesso documento, gli estremi della procura.

Ai fini della corretta compilazione del DGUE si invitano gli operatori economici a consultare la Circolare del M.I.T. n. 3 del 18 luglio 2016 recante "*Linee guida per la compilazione del modello di formulario di Documento di gara unico europeo (DGUE) approvato dal regolamento di esecuzione (UE) 2016/7 della Commissione del 5 gennaio 2016*", liberamente consultabile sulla GURI al seguente link: [http://www.gazzettaufficiale.it/eli/id/2016/07/27/16A05530/sg.](http://www.gazzettaufficiale.it/eli/id/2016/07/27/16A05530/sg)

Gli operatori economici dovranno curare la compilazione del DGUE nelle seguenti parti:

- **Parte II** relativa alle Informazioni sull'operatore economico;
- **Parte III** relativa ai Motivi di esclusione (art. 80 del D.Lgs. n. 50/2016). In relazione alla compilazione di tale Parte, sezioni A,B,C,D si invitano i concorrenti a consultare il Comunicato A.N.A.C. del 08/11/2017 recante "*Indicazioni alle Stazioni appaltanti e agli operatori economici sulla definizione dell'ambito soggettivo dell'art. 80 del d.lgs. 50/2016 e sullo svolgimento delle verifiche sulle dichiarazioni sostitutive rese dai concorrenti ai sensi del d.p.r. 445/2000 mediante utilizzo del modello di DGUE*", liberamente consultabile sul sito istituzionale dell'ANAC.

In particolare, per ciò che concerne il possesso del requisito di cui al comma 1, dell'art. 80 d.lgs. 50/2016, questo deve essere dichiarato dal legale rappresentante dell'impresa concorrente e la dichiarazione deve essere riferita a tutti i soggetti indicati al comma 3 dell'art. 80 D.lgs. 50/2016. Resta ferma l'applicazione delle sanzioni penali previste dall'articolo 76 del D.P.R. n. 445/2000 nei confronti del legale rappresentante che renda dichiarazioni false in ordine al possesso del requisito in esame. Nel caso in cui ricorrano le ipotesi di cui al comma 7 dell'art 80 del D.lgs. 50/2016 il concorrente dovrà allegare la documentazione attestante quanto previsto dal citato articolo.

- **Parte IV** In relazione alla compilazione di tale Parte, sezioni A,B,C,D i concorrenti dovranno dichiarare tutti i requisiti di accesso alla gara richiesti nel Bando, e lo stesso dovrà essere corredato, ove richiesto nel medesimo, di tutte le certificazioni/documenti necessari a tale scopo.
- **Parte VI** dichiarazioni finali.

Si specifica che nel caso in cui il concorrente abbia fatto ricorso, all'istituto dell'avvalimento, dovrà compilare il DGUE anche nella Parte II, sezione C e l'eventuale impresa ausiliaria dovrà anch'essa compilare il DGUE, limitatamente alla Parte II sezione A e B, nonché alla Parte III ed alla Parte VI; l'impresa ausiliaria dovrà altresì compilare la Parte IV limitatamente al requisito che è stato oggetto di avvalimento

N.B. Poste si riserva la facoltà di avvalersi del soccorso istruttorio ai sensi del disposto di cui all'art 83 comma 9 D.Lgs 50/16.

- c) **Dichiarazione relativa ai soggetti di cui all'art.80**, comma 3 del D.LGS. n.50/2016 da rendere da parte del legale rappresentante di ogni impresa tenuta alla compilazione del D.G.U.E. (Documento di Gara Unico Europeo) redatta secondo lo schema dell'Allegato B1 e sottoscritta digitalmente, dal proprio legale rappresentante o procuratore.
- d) **Dichiarazione sostitutiva di certificato di iscrizione dell'impresa presso la CCIAA** (ai sensi degli art. 46 e 47 del D.P.R. 28 dicembre 2000 n. 445 e s.m.i.), **con indicazione dei soggetti di cui all'art. 85 del D.Lgs 159/2011 e s.m.i.** resa dal legale rappresentante/procuratore dell'impresa concorrente ai sensi del DPR 445/2000 e s.m.i. e sottoscritta digitalmente dallo stesso, redatta secondo lo schema dell'**Allegato C**; in caso di Consorzio dovrà essere parimenti compilato con le stesse modalità anche il modello **Allegato E**.
- e) **Garanzia Provvisoria, ai sensi dell'art. 93 comma 1 D.Lgs. 50/16** della validità di almeno 180 giorni dalla data di chiusura della RDO on line, per un importo pari a:
	- **Lotto 1: € 55.000, 00**
	- **Lotto 2: € 54.000, 00**

In caso di partecipazione a più lotti, la Società dovrà presentare un solo deposito cauzionale relativo al lotto di maggiore rilevanza tra quelli per i quali partecipa

Il deposito dovrà essere costituito alternativamente mediante:

1. fermo restando il limite di utilizzo del contante di cui all'art 49, co. 1 D.Lgs. 231/2007, versamento, in contanti o in titoli del debito pubblico garantiti dallo Stato al corso del giorno del deposito, presso una Sezione di Tesoreria Provinciale o presso le aziende di credito autorizzate, a titolo di pegno a favore di questa stazione appaltante.

In tal caso, deve essere inserita a portale, la copia scansionata del titolo sottoscritta digitalmente dal proprio legale rappresentante o procuratore.

Il versamento potrà essere effettuato anche sul conto corrente postale intestato a Poste Italiane S.p.A. – Codice IBAN IT95 D 07601 03200 000090206004. La causale di versamento dovrà riportare:

- la Ragione Sociale dell'Impresa che effettua il versamento;
- la seguente dicitura: "*Procedura aperta - in modalità telematica - per l'istituzione di un Accordo Quadro per servizi in materia di sorveglianza sanitaria ai sensi del D.Lgs. 81/2008 e s.m.i. - lotto/i*…."

In tal caso deve essere inserita a portale la copia scansionata della quietanza sottoscritta digitalmente dal proprio legale rappresentante o procuratore.

- 2. Fideiussione bancaria rilasciata da un Istituto di credito ai sensi della vigente normativa in materia di attività bancaria e creditizia (D.Lgs. 385/93 e s.m.i.).
- 3. Polizza assicurativa rilasciata, ai sensi della legge 10 giugno 1982 n. 348 e successive modificazioni, da Società di Assicurazioni autorizzata all'esercizio del ramo cauzioni.
- 4. Fideiussione rilasciata da un intermediario finanziario iscritto nell'albo degli intermediari finanziari di cui all'articolo [106](http://bd01.leggiditalia.it/cgi-bin/FulShow?TIPO=5&NOTXT=1&KEY=01LX0000109996ART118) del [decreto legislativo 1° settembre 1993](http://bd01.leggiditalia.it/cgi-bin/FulShow?TIPO=5&NOTXT=1&KEY=01LX0000109996) n. 385, che svolgono in via esclusiva o prevalente attività di rilascio di garanzie e che sono sottoposti a revisione contabile da parte di una società di revisione iscritta nell'albo previsto dall'articolo [161](http://bd01.leggiditalia.it/cgi-bin/FulShow?TIPO=5&NOTXT=1&KEY=01LX0000104465ART168) del [decreto legislativo 24 febbraio 1998 n. 58](http://bd01.leggiditalia.it/cgi-bin/FulShow?TIPO=5&NOTXT=1&KEY=01LX0000104465) e che abbiano i requisiti di solvibilità richiesti dalla vigente normativa bancaria assicurativa.

Con riferimento ai precedenti punti 2), 3) e 4), a comprova dell'avvenuta costituzione della polizza/fideiussione, l'Impresa deve inserire a portale:

a. originale in formato elettronico della fideiussione/polizza/cauzione, sottoscritta digitalmente dal legale rappresentante/procuratore dell'istituto bancario, assicurativo o dall'intermediario finanziario.

in alternativa

b. copia scansionata dell'originale della fideiussione/polizza/cauzione sottoscritta tradizionalmente dal legale rappresentante/procuratore dell'istituto bancario, assicurativo o dall'intermediario finanziario. Detto documento dovrà essere accompagnato da una dichiarazione, prodotta ai sensi del DPR 445/2000, attestante la conformità all'originale in proprio possesso, sottoscritta digitalmente dal rappresentante legale/procuratore dell'impresa partecipante.

Dalle suddette garanzie dovranno evincersi i poteri di firma del fidejussore, in alternativa detti poteri possono risultare da:

- dichiarazione di autenticità che attesti i poteri di firma del fidejussore resa e sottoscritta digitalmente dal notaio;
- oppure dichiarazione del fidejussore resa ai sensi e con le forme del DPR 445/2000 e firmata digitalmente dallo stesso con la quale il dichiarante attesti in virtù di quale atto gli siano conferiti i poteri per rilasciare la fidejussione.

La garanzia provvisoria di cui ai punti 2, 3 e 4 deve contenere:

**Posteitaliane** 

#### **Corporate Affairs - Acquisti**

- l'espressa rinuncia alla preventiva escussione del debitore principale, di cui all'art. 1944 c.c.;
- la rinuncia al termine di cui all'art. 1957, comma 2, del c.c.;
- l'operatività della garanzia entro 15 giorni a prima richiesta scritta della Stazione appaltante.

Inoltre l'Impresa potrà avvalersi delle eventuali riduzioni ai sensi di quanto previsto dal citato art 93 comma 7 del D.Lgs. 50/16. Per fruire di tali benefici l'impresa dovrà inserire a portale la documentazione utile a comprovare il possesso dei requisiti previsti per la riduzione dell'importo della cauzione. In caso di partecipazione in RTI, al fine di usufruire delle citate riduzioni, fermo restando il possesso della certificazione del sistema di qualità da parte di ciascuna impresa raggruppanda, le ulteriori certificazioni di conformità dovranno essere possedute almeno da una tra le imprese raggruppate.

Avvenuta l'aggiudicazione Poste disporrà lo svincolo della garanzia provvisoria costituita dalle Imprese non aggiudicatarie, ponendo in essere le formalità necessarie.

Nessun interesse verrà riconosciuto all'Impresa sulle somme costituenti la garanzia provvisoria.

La garanzia provvisoria dell'Impresa aggiudicataria resterà vincolata fino alla sua sostituzione con il deposito definitivo, costituito a garanzia dell'esecuzione del servizio/fornitura fino, in ogni caso, alla stipula dell'Accordo Quadro.

Qualora al momento della sua scadenza non sia ancora intervenuta l'aggiudicazione la garanzia medesima dovrà essere rinnovata per ulteriori 180 giorni.

#### **N.B. LA MANCATA COSTITUZIONE DELLA PREDETTA GARANZIA PROVVISORIA PRIMA DELLA SCADENZA DEL TERMINE DI PRESENTAZIONE DELL'ISTANZA/OFFERTA COSTITUIRA' CAUSA DI ESCLUSIONE DALLA GARA.**

f) **Attestazione di avvenuto versamento della contribuzione a favore dell'Autorità Nazionale Anticorruzione (ANAC)**. Il partecipante alla gara dovrà produrre una "Attestazione di avvenuto pagamento della contribuzione" a favore dell'ANAC, di cui alla Delibera dell'Autorità stessa del 18/12/2018 in attuazione dell'art. 1, commi 65 e 67 della Legge 23/12/2005 n. 266 (contributi in sede di gara).

Per il presente appalto la contribuzione in argomento è pari a quanto di seguito riportato:

- Lotto 1 (CIG n. **8101555EAB**): Euro 140,00
- Lotto 2 (CIG n. **8101562475**): Euro 140,00

da versare esclusivamente con le seguenti modalità:

- 1. *online:*mediante carta di credito dei circuiti Visa, MasterCard, Diners, American Express. Per eseguire il pagamento sarà necessario collegarsi al "Servizio riscossione" e seguire le istruzioni a video oppure l'emanando manuale del servizio. A riprova dell'avvenuto pagamento, il concorrente dovrà allegare al portale la copia scansionata della ricevuta di pagamento. La ricevuta potrà inoltre essere stampata in qualunque momento accedendo alla lista dei "pagamenti effettuati" disponibile on line sul "Servizio di Riscossione";
- 2. *in contanti:*muniti del modello di pagamento rilasciato dal Servizio di riscossione, presso tutti i punti vendita della rete dei tabaccai lottisti abilitati al pagamento di bollette e bollettini. All'indirizzo [http://www.lottomaticaservizi.it](http://www.lottomaticaservizi.it/) è disponibile la funzione "Cerca il punto vendita più vicino a te"; voce "contributo ANAC" tra le categorie di servizio previste dalla ricerca. Lo scontrino rilasciato dal punto vendita dovrà essere scansionato e allegato al portale.

Per eseguire il pagamento, indipendentemente dalla modalità di versamento utilizzata, sarà comunque necessario iscriversi on line, anche per i soggetti già iscritti al vecchio servizio, al nuovo "servizio di Riscossione" raggiungibile dalla homepage sul sito web dell'Autorità [\(www.anac.it\)](http://www.anac.it/), sezione "Contributi in sede di gara" oppure sezione "Servizi".

Il concorrente dovrà collegarsi al servizio con le credenziali da questo rilasciate e inserire il codice CIG che identifica la procedura alla quale l'operatore economico rappresentato intende partecipare. Il sistema consentirà il pagamento diretto mediante carta di credito oppure la produzione di un modello da presentare a uno dei punti vendita Lottomatica Servizi, abilitati a ricevere il pagamento.

#### **N.B. SI PRECISA CHE IL MANCATO PAGAMENTO DELLA PREDETTA CONTRIBUZIONE PRIMA DELLA SCADENZA DELLA PRESENTAZIONE DELL'ISTANZA/OFFERTA COSTITUIRA' CAUSA DI ESCLUSIONE DALLA GARA.**

#### g) **Documentazione da produrre in caso di AVVALIMENTO ai sensi dell'art 89 D.lgs. 50/2016:**

- Documento di Gara Unico Europeo (DGUE)" e "Dichiarazione Soggetti di cui all'art. 80 del Dlgs 50/2016" redatti utilizzando l'Allegato B e B1, e sottoscritti digitalmente dal proprio legale rappresentante o procuratore dell'Impresa ausiliaria.
- Dichiarazione sostitutiva di certificato di iscrizione dell'impresa presso la CCIAA (ai sensi degli art. 46 e 47 del D.P.R. 28 dicembre 2000 n. 445 e s.m.i.), con indicazione dei soggetti di cui all'art. 85 del D.Lgs 159/2011 e s.m.i. resa dal legale rappresentante/procuratore dell'impresa concorrente ai sensi del DPR 445/2000 e s.m.i. e sottoscritta digitalmente dallo stesso, redatta secondo lo schema dell'Allegato C, in caso di Consorzio dovrà essere parimenti compilato con le stesse modalità anche il modello Allegato E.
- Dichiarazione Impresa Ausiliaria redatta secondo il format "Allegato F" e sottoscritta digitalmente dal legale rappresentante o procuratore dell'impresa ausiliaria;
- Copia scansionata del contratto di avvalimento sottoscritto/a digitalmente dal Concorrente partecipante e dal Concorrente ausiliario.

**N.B**. Il Contratto di avvalimento dovrà contenere, **a pena di nullità**, la specificazione dei requisiti forniti e delle risorse messe a disposizione dall'impresa ausiliaria. Pertanto, andranno indicati, in maniera puntuale, le risorse e i mezzi concreti ( ad es. n. risorse, profili professionali, siti produttivi etc..) che l'impresa ausiliaria mette effettivamente a disposizione dell'ausiliata e che sostanziano i requisiti economico - finanziari e tecnico professionali richiesti nel bando e oggetto di avvalimento.

Si ricorda che ai sensi dell'art. 89 comma 7 del D.Lgs. 50/2016, non è consentita la partecipazione alla gara contemporaneamente dell'Impresa avvalente e ausiliaria. In caso di violazione sono escluse dalla gara sia l'Impresa avvalente che l'Impresa ausiliaria.

precisa che, l'Accordo Quadro dovrà essere sottoscritto, pena decadenza dall'aggiudicazione, anche da parte dell'Impresa ausiliaria.

In caso di avvalimento l'offerta comporta, nei confronti di Poste, la responsabilità solidale e in pari grado con l'aggiudicatario da parte dell'Impresa ausiliaria.

#### h) **Documentazione da produrre nel caso in cui l'Impresa si trovi in CONCORDATO PREVENTIVO (articolo 186-bis del regio decreto 16 marzo 1942, n. 267, fatto salvo quanto previsto dall'art 110 comma 4 e 5 del D.lgs 50/16).**

#### **1. Nel caso in cui l'impresa sia stata ammessa al concordato:**

- a) Copia scansionata del Decreto di apertura del concordato preventivo con "continuità aziendale";
- b) Copia scansionata dell'Autorizzazione del giudice delegato alla partecipazione alle procedure di affidamento di contratti pubblici, acquisito il parere

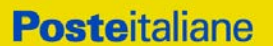

del commissario giudiziale ove già nominato;

c) Relazione resa ai sensi del D.P.R. 445/2000, e sottoscritta digitalmente da un professionista in possesso dei requisiti di cui all'articolo 67, terzo comma, lettera d), RD 267/1942 che attesta la conformità al piano e la ragionevole capacità di adempimento dell'Accordo Quadro.

#### 2. **Nel caso in cui la società abbia depositato domanda e non sia ancora stato depositato il decreto di apertura del concordato:**

- d) Copia scansionata della domanda di ammissione al concordato preventivo "con continuità aziendale";
- e) Copia scansionata dell' Autorizzazione del Tribunale alla partecipazione alle procedure di affidamento di contratti pubblici;
- f) Relazione resa ai sensi del D.P.R. 445/2000, e sottoscritta digitalmente da un professionista in possesso dei requisiti di cui all'articolo 67, terzo comma, lettera d), RD 267/1942 che attesta la conformità al piano e la ragionevole capacità di adempimento dell'Accordo Quadro;
- g) Contratto in virtù del quale un altro operatore economico, in possesso dei requisiti di carattere generale, di capacità finanziaria, tecnica, economica nonchè di certificazione, richiesti per l'affidamento dell'appalto, si obbliga nei confronti del concorrente che versa nella situazione prevista dall'articolo 186-bis del regio decreto 16 marzo 1942, n. 267, a mettere a disposizione, per la durata dell'Accordo Quadro, le risorse necessarie all'esecuzione dell'Accordo Quadro stesso e a subentrare all'impresa ausiliata nel caso in cui questa fallisca nel corso della gara ovvero dopo la stipula, ovvero non sia per qualsiasi ragione più in grado di dare regolare esecuzione all'appalto;
- h) "Documento di Gara Unico Europeo DGUE", redatto utilizzando l'Allegato B, debitamente compilato, e sottoscritto digitalmente da legale rappresentante o procuratore dell' operatore economico di cui alla precedente lettera e). Il format per il rilascio del DGUE (Allegato B) è editabile. L'Impresa dovrà compilare solo i campi di competenza lasciando vuoti gli altri. Nel caso in cui il documento sia reso da un procuratore, dovranno essere forniti, nello stesso documento, gli estremi della procura;
- i) Dichiarazione, resa ai sensi del D.P.R. 445/2000, redatta compilando il format allegato (Allegato P), sottoscritta digitalmente dal legale rappresentante o procuratore dell'anzidetto operatore economico;
- j) Dichiarazione sostitutiva di certificato di iscrizione dell'impresa presso la CCIAA (ai sensi degli art. 46 e 47 del D.P.R. 28 dicembre 2000 n. 445 e s.m.i.), con indicazione dei soggetti di cui all'art. 85 del D.Lgs 159/2011 e s.m.i. resa dal legale rappresentante/procuratore dell'impresa ausiliaria ai sensi del DPR 445/2000 e s.m.i. e sottoscritta digitalmente dallo stesso, redatta secondo lo schema dell'Allegato C, in caso di Consorzio dovrà essere parimenti compilato con le stesse modalità anche il modello Allegato E.

Si ricorda che ai sensi dell'art. 89, comma 7, del D.Lgs. 50/16 e ss.mm.ii., non è consentita la partecipazione alla gara contemporaneamente dell'Impresa che si avvale dei requisiti e dell'Impresa ausiliaria. Pertanto in caso di partecipazione contemporanea di un'Impresa che si trova nella situazione prevista dall'articolo 110 comma 4 e 5 del D.Lgs 50/16 e dall'articolo 186 bis del regio decreto 16 marzo 1942, n. 267 e dell'operatore economico ausiliario gli stessi saranno entrambi esclusi dalla gara.

I documenti di cui alle precedenti lettere a), b), c), d), e) ed f) dovranno essere accompagnati da dichiarazione di conformità all'originale resa ai sensi del D.P.R. 445/2000 e ss.mm.ii. e sottoscritta digitalmente dal legale rappresentante/procuratore dell'impresa partecipante.

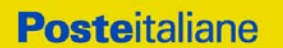

.

#### **Corporate Affairs - Acquisti**

- i) **Modello IRS,** sottoscritto digitalmente per accettazione dal proprio legale rappresentante o procuratore **(Allegati M1 per il lotto 1 – M2 per il lotto 2)**;
- j) **Copia della certificazione di qualità aziendale, conforme alla norma UNI-EN ISO 9001:2000 e successive versioni** di cui al punto III.1.1, lettera c) del bando di gara in corso di validità, sottoscritta digitalmente dal Legale rappresentante / Procuratore, accompagnata da dichiarazione resa e sottoscritta digitalmente dallo stesso attestante la conformità all'originale;
- k) **Copia della certificazione OHSAS 18001 o ISO 45001 in corso di validità** di cui al punto III.1.3, lettera g) del bando di gara in corso di validità, sottoscritta digitalmente dal Legale rappresentante / Procuratore, accompagnata da dichiarazione resa e sottoscritta digitalmente dallo stesso attestante la conformità all'originale.

#### <span id="page-24-0"></span>*7.3* **Trasmissione della "RdO amministrativa"**

Una volta allegati i documenti richiesti al precedente paragrafo l'Impresa dovrà trasmettere telematicamente la risposta alla "RdO amministrativa" seguendo le indicazioni riportate al paragrafo "Come trasmettere risposta alle RDO on line" delle Istruzioni operative".

**N.B. Si ribadisce che la risposta si intenderà completa solo con la trasmissione della** *"RdO amministrativa"* **e di almeno una "RDO Lotto".**

**Qualora venga trasmessa la sola "RdO amministrativa" Poste riterrà incompleta la procedura e non prenderà in considerazione la documentazione trasmessa.**

#### <span id="page-24-1"></span>*7.4* **Offerta tecnica**

Per formulare la propria offerta tecnica, l'Impresa dovrà inserire nell'area "Offerta tecnica" e nelle sezioni di competenza della/e RDO Lotto on line tecnico/economica riferita al/i lotto/i per il quale intende presentare offerta (seguendo le indicazioni riportate al paragrafo "Modalità e note per l'inserimento dei documenti a portale" delle Istruzioni operative), e trasmettere telematicamente (seguendo le indicazioni riportate al paragrafo "Come trasmettere la propria risposta alle RDO on line" delle Istruzioni operative) la seguente documentazione:

- a) **[Pena esclusione] "Offerta tecnica",** redatta utilizzando lo Schema di offerta allegato (Allegato G1 per il lotto 1 – Allegato G2 per il lotto 2) debitamente compilato e sottoscritto digitalmente dal proprio legale rappresentante o procuratore;
- b) Copia della **Policy adottata in materia di sostenibilità ambientale di cui al requisito R6**  sottoscritta digitalmente dal legale rappresentante o procuratore accompagnata da dichiarazione resa e sottoscritta digitalmente dallo stesso attestante la conformità all'originale;
- c) Copia della **Certificazione ambientale ISO14001**, di cui al requisito R 7 in corso di validità, sottoscritta digitalmente dal legale rappresentante o procuratore, accompagnata da dichiarazione resa ai sensi del DPR 445/2000 e smi e sottoscritta digitalmente dallo stesso attestante la conformità all'originale.

In caso non vengano prodotte copie dei documenti di cui ai punti b e c non si attribuirà il relativo punteggio.

Nella compilazione dello schema di offerta tecnica, l'Impresa dovrà - per ciascun requisito esprimere la propria scelta selezionando la relativa casella nello schema.

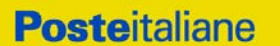

Si precisa che lo Schema di offerta tecnica dovrà essere prodotto (uno per ciascun Lotto) anche qualora l'Impresa non possegga o non intenda offrire i requisiti aggiuntivi che danno luogo all'attribuzione del relativo punteggio tecnico come indicato al precedente paragrafo 4.

#### **N.B.**

**Si precisa che il file contenente l'"Offerta tecnica" dovrà essere denominato "Offerta tecnica" in modo da renderlo immediatamente e inequivocabilmente individuabile in relazione al suo contenuto.**

#### **Il mancato inserimento della documentazione, richiesta espressamente a pena esclusione, costituente l'offerta tecnica comporta l'esclusione dell'Impresa dal lotto per cui partecipa**.

Tutta la documentazione costituente l'Offerta tecnica non dovrà includere tassativamente alcuna indicazione, diretta o indiretta, riferita agli elementi costituenti l'offerta economica formulata.

#### <span id="page-25-0"></span>*7.5* **Offerta economica**

Per formulare la propria offerta economica, l'Impresa, dovrà inserire, nell'area "Offerta economica" e nelle sezioni di risposta della "RDO Lotto" on line tecnico /economica riferita/e al lotto per il quale intende presentare offerta(seguendo le indicazioni riportate al paragrafo "Modalità e note per l'inserimento dei documenti a portale" delle Istruzioni operative), e trasmettere telematicamente (seguendo le indicazioni riportate al paragrafo "Come trasmettere la risposta alle RDO on line" delle Istruzioni operative) la seguente documentazione:

a) **[Pena esclusione] Schema di offerta economica,** debitamente compilato (utilizzando gli Allegati H1 per il lotto 1 ed H2 per il lotto 2 al presente CSO Parte I) e sottoscritto digitalmente dal proprio legale rappresentante o procuratore.

L'offerta economica, formulata compilando lo schema di offerta (Allegati H1 e/o H2) - uno per ciascun lotto per il quale si intende partecipare - dovrà indicare quanto segue.

**Per il lotto 1 Centro Sud (Allegato H1)** 6 distinte percentuali di sconto da applicare:

- una all'importo posto a base di gara per le "Visite mediche" (Sezione A dello schema di offerta economica);
- una, in modo indifferenziato, agli importi posti a base di gara per "Riunioni e altre prestazioni" (Sezione B dello schema di offerta economica);
- una, in modo indifferenziato, agli importi posti a base di gara per "Sopralluoghi" (Sezione C dello schema di offerta economica);
- una all'importo posto a base di gara per "Medico di Macro Area" (Sezione D dello schema di offerta economica);
- una all'importo posto a base di gara relativo al canone annuo per i Servizi di gestione e organizzazione della Sorveglianza Sanitaria (Sezione E dello schema di offerta economica);
- una all'importo posto a base di gara relativo al canone annuo per le prestazioni del Medico Competente Coordinatore (Sezione F dello schema di offerta economica).

**Per il lotto 2 Centro Nord (Allegato H2)** 5 distinte percentuali di sconto da applicare:

- una all'importo posto a base di gara per le "Visite mediche" (Sezione A dello schema di offerta economica);
- una, in modo indifferenziato, agli importi posti a base di gara per "Riunioni e altre prestazioni" (Sezione B dello schema di offerta economica);
- una, in modo indifferenziato, agli importi posti a base di gara per "Sopralluoghi" (Sezione C dello schema di offerta economica);
- una all'importo posto a base di gara per "Medico di Macro Area" (Sezione D dello schema di offerta economica);

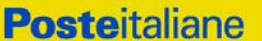

- una all'importo posto a base di gara relativo al canone annuo per i Servizi di gestione e organizzazione della Sorveglianza Sanitaria (Sezione E dello schema di offerta economica).
- b) **Giustificativi dell'offerta** di cui all'art. 97 comma 4 del D. Lgs. 50/2016 sottoscritti digitalmente dal legale rappresentante procuratore con allegata la documentazione necessaria e redatti secondo l'allegato format (Allegato I1 per il lotto 1 ed I2 per il lotto 2) si precisa che, ove l'impresa intendesse beneficiare di eventuali sgravi fiscali e/o contributivi dovrà documentarli;
- c) **Dichiarazioni sostitutive relative ai familiari conviventi maggiorenni,** redatte secondo lo schema allegato (Allegato D). Le suddette dichiarazioni dovranno essere rese singolarmente e sottoscritte digitalmente da ciascuno dei soggetti di cui all'art.85 del D.Lgs. 159/2011. Qualora i soggetti in questione non fossero in possesso di certificato di firma digitale dovrà essere prodotta per ciascuno di essi copia scansionata della suddetta dichiarazione firmata tradizionalmente dagli stessi, unitamente a copia scansionata dei singoli documenti d'identità. Tali dichiarazioni dovranno essere sottoscritte digitalmente dal legale rappresentante/procuratore dell'impresa e accompagnate da una dichiarazione di conformità all'originale sottoscritta digitalmente dallo stesso. In caso di avvalimento, dette dichiarazioni dovranno essere prodotte dall'impresa ausiliaria, con le medesime modalità di cui sopra, anche dai soggetti di cui al citato art. 85 indicati nella dichiarazione sostitutiva CCIAA prodotta dall'ausiliaria medesima. Analogamente, le predette dichiarazioni dovranno essere prodotte, con le anzidette modalità, in caso di avvalimento ex art 186 bis. Regio Decreto 16 marzo 1942 n. 267 e ss.mm.ii

Poste si riserva di procedere all'apertura delle dichiarazioni familiari conviventi solo in capo al concorrente risultato primo in graduatoria ed eventualmente al concorrente che segue.

Si ricorda che, pena esclusione, l'importo per il quale l'Impresa si impegna a fornire quanto previsto nell'oggetto dell'appalto, senza riserve né condizioni, al netto degli oneri fiscali ove previsti, dovrà essere inferiore all'importo posto a base di gara per ciascuna tipologia di servizio.

Non sono ammesse:

- offerte pari a zero;
- offerte parziali;
- riserve alle condizioni poste a base di gara.

Nel caso in cui l'Impresa inserisca più di un "Modulo di offerta economica", Poste prenderà in considerazione l'ultimo modulo pervenuto a sistema in ordine cronologico, entro il termine di scadenza fissato per la presentazione dell'offerta, che sostituisce e annulla quello/i precedente/i che verrà/anno, pertanto, considerati come non inseriti.

Qualora non fosse possibile procedere all'apertura del file contenente l'offerta economica per motivi tecnici indipendenti dall'utilizzo della piattaforma, si procederà all'esclusione dalla gara della società.

Nel caso di partecipazione come R.T.I. o Consorzio ordinario costituendo, l'offerta comporta la responsabilità solidale nei confronti di Poste di tutte le Imprese raggruppate o consorziate.

**N.B.**

**Si precisa che il file contenente l'offerta economica dovrà essere denominato "Offerta economica" in modo da renderlo immediatamente e inequivocabilmente individuabile in relazione al suo contenuto**.

**Il mancato inserimento dell'offerta economica comporta l'esclusione dell'Impresa dal lotto cui partecipa.**

Sia i Giustificativi dell'offerta di cui al punto b) sia le Dichiarazioni relative ai familiari conviventi di cui al punto c) dovranno essere inserite nell' Area "Offerta Economica" Sezione "Area Generica Allegati" così come indicato al paragrafo "Modalità e note per l'inserimento dei documenti a portale" punto "Per inserire ulteriori documenti a corredo dell'Offerta economica (Giustificativi, ecc….)" delle "Istruzioni Operative".

N.B. Ogni documento prodotto in copia scansionata di originale cartaceo dovrà essere accompagnato da una dichiarazione resa ai sensi del D.P.R. 445/2000 e s.m.i. e sottoscritta digitalmente dal legale rappresentante/procuratore dell'impresa partecipante, attestante la conformità all'originale in proprio possesso

#### <span id="page-27-0"></span>*7.6* **Trasmissione della/e "RDO Lotto"**

Una volta allegata, con riferimento al/i lotto/i di interesse, la documentazione relativa all'offerta tecnico-economica, l'Impresa dovrà trasmettere telematicamente entro il termine fissato per la presentazione delle Istanze di partecipazione/offerte la risposta alla\e "RDO ambito/Lotto" riferita/e al/i lotto/i per il/i quale/i si intende presentare offerta seguendo le indicazioni contenute al documento paragrafo "Come trasmettere risposta alle RDO on line" delle "Istruzioni operative.

#### <span id="page-27-1"></span>*7.7 Ulteriori note*

N.B. Si ribadisce che l'offerta si intenderà completa con la trasmissione della risposta alla "RDO amministrativa" e con la trasmissione della risposta ad almeno una "RDO Lotto". In caso di mancata trasmissione delle predette RDO, Poste riterrà incompleta la procedura e non prenderà in considerazione la documentazione inserita o l'offerta formulata.

#### **Il sistema non accetta risposte trasmesse dopo il termine fissato per la presentazione dell'offerta.**

Le operazioni di inserimento a portale di tutta la documentazione richiesta, di formulazione dell'offerta economica nonché di trasmissione della risposta alle singole RDO on line, rimangono ad esclusivo rischio dell'Impresa, pertanto, non saranno accettati reclami se, per un motivo qualsiasi, la risposta alle RdO on line non venga trasmessa entro il termine fissato per la presentazione della risposta.

#### **N.B. Onde evitare la non completa e quindi mancata trasmissione della risposta, è consigliabile iniziare il processo di inserimento della stessa con largo anticipo (almeno 3 ore prima) rispetto al termine fissato per la presentazione delle Istanze di ammissione/Offerte.**

Si raccomanda altresì di verificare il contenuto della propria risposta prima della trasmissione della stessa.

Entro e non oltre tale termine il sistema consente, seguendo indicazioni riportate al paragrafo "Come trasmettere la propria risposta alle RDO on line" delle "Istruzioni operative":

- la modifica dei dati precedentemente trasmessi (eliminazione e/o inserimento nuovi allegati, modifica/sostituzione offerta tecnica, modifica/sostituzione offerta economica, ecc.);
- la cancellazione della propria risposta alla singola RDO on line.

I dati non trasmessi o cancellati non saranno visibili a Poste e, pertanto, si intenderanno non presentati.

Con la trasmissione completa della risposta l'Impresa accetta implicitamente tutta la documentazione di gara, allegati inclusi e risposte ai chiarimenti.

Nel caso in cui l'Impresa non intenda presentare offerta è invitata, ai fini organizzativi di Poste, a far pervenire telematicamente, entro il termine fissato per la presentazione della risposta, la propria rinuncia indicando le motivazioni del rifiuto e cliccando sul tasto "Rifiuta" della RDO on line.

## <span id="page-28-0"></span>**8. DOCUMENTAZIONE DA PRESENTARE IN CASO DI R.T.I. O CONSORZI**

#### **Documentazione richiesta ai fini della partecipazione**

Con riferimento alla documentazione richiesta al "Documentazione e garanzie richieste per l'ammissione alla gara", si precisa che:

#### a) **"Istanza di ammissione alla gara"**

- **-** in caso di R.T.I. costituendo o Consorzio ordinario costituendo dovrà essere resa separatamente e sottoscritta digitalmente dai legali rappresentanti o procuratori di ciascuna Impresa partecipante al R.T.I. o al Consorzio;
- **-** in caso di R.T.I. costituito potrà essere reso e sottoscritto digitalmente come precedentemente richiesto per il RTI costituendo oppure essere reso e sottoscritto digitalmente dal legale rappresentante o procuratore dell'Impresa mandataria;
- **-** in caso di Consorzio ordinario costituito ed in caso di Consorzio di cui alle lett. b) e c) dell'art. 45 del D.lgs. 50/2016 dovrà essere reso separatamente e sottoscritto digitalmente dal legale rappresentante o procuratore del Consorzio e dai legali rappresentanti o procuratori di ciascuna Impresa consorziata indicata dal Consorzio ai fini della partecipazione alla presente gara;

#### b) "**DGUE**" – **Documento di Gara Unico Europeo e** "**Dichiarazione Soggetti di cui all'art. 80 del Dlgs 50/2016"**:

- **-** in caso di R.T.I. (costituito o costituendo) o Consorzio ordinario costituendo dovranno essere resi separatamente e sottoscritti digitalmente dai legali rappresentanti o procuratori di ciascuna Impresa partecipante al R.T.I. o al Consorzio;
- **-** in caso di Consorzio ordinario costituito ed in caso di Consorzio di cui alle lett. b) e c) dell'art. 45 del D.lgs. 50/2016 dovranno essere resi separatamente e sottoscritti digitalmente dal legale rappresentante o procuratore del Consorzio e dai legali rappresentanti o procuratori di ciascuna Impresa consorziata indicata dal Consorzio ai fini della partecipazione alla presente gara;

#### c) **"Garanzia provvisoria"**:

- **-** in caso di R.T.I. costituito, dovrà essere prestata, dall'Impresa mandataria con esplicita indicazione che il soggetto garantito è il Raggruppamento Temporaneo di Imprese;
- **-** in caso di R.T.I. costituendo, dovrà essere prestata, dall'Impresa che sarà nominata capogruppo con esplicita indicazione che i soggetti garantiti sono tutte le imprese associate;
- **-** in caso di Consorzio di cui all'art. 45 comma 2, lettera b) o c) del D.Lgs. 50/2016 nonché Consorzio ordinario costituito, dovrà essere prestata, dal Consorzio medesimo;
- **-** in caso di Consorzio ordinario costituendo, dovrà essere prestata, da una delle Imprese consorziande con indicazione che il soggetto garantito sono tutte le imprese che intendono costituirsi in Consorzio.

#### d) **"Dichiarazione sostitutiva certificato di iscrizione dell'impresa presso il Registro delle Imprese"**:

- in caso di R.T.I. (costituito o costituendo) o Consorzio ordinario costituendo, deve essere resa, da ciascuna Impresa partecipante al R.T.I. o al Consorzio;
- in caso di Consorzio ordinario costituito e di Consorzio di cui alle lett. b) e c) dell'art. 45 del D.Lgs. 50/2016, dovrà essere reso, deve essere resa, dal Consorzio stesso e da ciascuna Impresa consorziata indicata dal Consorzio nel modello Allegato E "Dichiarazione sostitutiva Consorzi/ Art. 85 D.lgs. n. 159/2011", nonché dalle

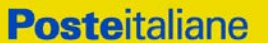

consorziate indicate ai fini della partecipazione qualora le medesime non rientrino tra quelle da elencarsi nel citato Allegato E.

- e) "**Attestazione di avvenuto versamento della contribuzione a favore dell'Autorità Nazionale Anticorruzione**", le regole per il versamento della contribuzione sono riportate nel sito dell'Autorità medesima;
- f) "**Modulo IRS**":
	- in caso di R.T.I. (costituito o costituendo) nonché come Consorzio ordinario costituendo, dovrà essere sottoscritto digitalmente, dai legali rappresentanti o procuratori di ciascuna Impresa partecipante al R.T.I. o al Consorzio;
	- in caso di Consorzio ordinario costituito nonché come Consorzio di cui alle lett. b) o c) dell'art. 45 del D.lgs. 50/2016, dovrà essere sottoscritto digitalmente, dal legale rappresentante o procuratore del Consorzio, nonché dai legali rappresentati/procuratori di ciascuna impresa indicata dal consorzio ai fini della partecipazione alla gara
- g) **Documentazione relativa al Concordato preventivo** e l'eventuale documentazione attestante l' **Avvalimento** dei requisiti ex art 89 del D.Lgs. 50/2016, dovranno essere rese dall'Impresa/Consorzio per la quale (il quale) ricorre l'ipotesi.

Con riferimento alla documentazione richiesta al paragrafo **"Offerta Tecnica**" si precisa che:

- **-** in caso di R.T.I. costituito, dovrà essere sottoscritta digitalmente dal legale rappresentante o procuratore dell'Impresa mandataria;
- **-** in caso di R.T.I. costituendo nonché Consorzio ordinario costituendo dovrà essere sottoscritta digitalmente dai legali rappresentanti o procuratori di ciascuna Impresa partecipante al R.T.I. o al Consorzio;
- **-** in caso di Consorzio di cui all'art. 45 comma 2, lettera b) o c) del D.Lgs. 50/2016 nonché Consorzio ordinario costituito, dovrà essere sottoscritta digitalmente dal legale rappresentante o procuratore del Consorzio.

Con riferimento alla documentazione richiesta al paragrafo **"Offerta Economica**" si precisa che:

- **-** in caso di R.T.I. costituito, dovrà essere sottoscritta digitalmente dal legale rappresentante o procuratore dell'Impresa mandataria;
- **-** in caso di R.T.I. costituendo nonché Consorzio ordinario costituendo dovrà essere sottoscritta digitalmente dai legali rappresentanti o procuratori di ciascuna Impresa partecipante al R.T.I. o al Consorzio;
- **-** in caso di Consorzio di cui all'art. 45 comma 2, lettera b) o c) del D.Lgs. 50/2016 nonché Consorzio ordinario costituito, dovrà essere sottoscritta digitalmente dal legale rappresentante o procuratore del Consorzio.

Il documento **Dichiarazioni sostitutive relative ai familiari conviventi** maggiorenni:

- in caso di R.T.I. (costituito o costituendo) o Consorzio ordinario costituendo dovrà essere reso separatamente da ciascuna Impresa partecipante al R.T.I. o al Consorzio;
- in caso di Consorzio ordinario costituito e di Consorzio di cui alle lett. b) e c) dell'art. 45 del D.Lgs. 50/2016, dovrà essere reso dal Consorzio stesso e da ciascuna Impresa consorziata indicata dal Consorzio nel modello Allegato E "Dichiarazione sostitutiva Consorzi/ Art. 85 D.lgs. n. 159/2011", nonché dalle consorziate indicate ai fini della partecipazione qualora le medesime non rientrino tra quelle da elencarsi nel citato allegato.
- h) **Copia della certificazione di qualità aziendale, conforme alla norma UNI-EN ISO 9001:2000 e successive versioni** di cui al punto III.1.1, lettera c) del bando di gara del bando di gara in corso di validità.

-In caso di R.T.I. costituito o costituendo o Consorzio ordinario costituendo dovrà essere

prodotta separatamente e sottoscritta digitalmente dai legali rappresentanti o procuratori di ciascuna Impresa partecipante al R.T.I. o al Consorzio ed essere accompagnata da dichiarazione resa ai sensi del DPR 445/2000 e smi e sottoscritta digitalmente dagli stessi attestante la conformità all'originale;

-in caso di Consorzio ordinario costituito ed in caso di Consorzio di cui alle lett. b) e c) dell'art. 45 del D.Lgs. 50/2016 dovrà essere prodotta separatamente e sottoscritta digitalmente dal legale rappresentante o procuratore del Consorzio e dai legali rappresentanti o procuratori di ciascuna Impresa consorziata indicata dal Consorzio ai fini della partecipazione alla presente gara ed essere accompagnata da dichiarazione resa ai sensi del DPR 445/2000 e smi e sottoscritta digitalmente dagli stessi attestante la conformità all'originale.

#### i) **Copia della certificazione OHSAS 18001 O ISO 45001** di cui al punto III.1.3, lettera g) del bando di gara in corso di validità.

-In caso di R.T.I. costituito o costituendo o Consorzio ordinario costituendo dovrà essere prodotta separatamente e sottoscritta digitalmente dai legali rappresentanti o procuratori di ciascuna Impresa partecipante al R.T.I. o al Consorzio ed essere accompagnata da dichiarazione resa ai sensi del DPR 445/2000 e smi e sottoscritta digitalmente dagli stessi attestante la conformità all'originale;

-in caso di Consorzio ordinario costituito ed in caso di Consorzio di cui alle lett. b) e c) dell'art. 45 del D.Lgs. 50/2016 dovrà essere prodotta separatamente e sottoscritta digitalmente dal legale rappresentante o procuratore del Consorzio e dai legali rappresentanti o procuratori di ciascuna Impresa consorziata indicata dal Consorzio ai fini della partecipazione alla presente gara ed essere accompagnata da dichiarazione resa ai sensi del DPR 445/2000 e smi e sottoscritta digitalmente dagli stessi attestante la conformità all'originale.

Si fa presente, altresì, che:

- **-** in caso di R.T.I./Consorzio costituito dovrà essere inserita a portale, nell'Area "Qualificazione" della RDO on line, la copia scansionata del mandato collettivo speciale con rappresentanza conferito all'Impresa capogruppo in caso di RTI e Atto Costitutivo in caso di consorzio;
- **-** in caso di R.T.I. o Consorzio ordinario, devono essere altresì indicate, nell'Istanza (Allegato A), le parti dell'appalto (in percentuale e tipologia) che saranno svolte dalle singole imprese costituenti il R.T.I. o Consorzio stesso.

#### <span id="page-30-0"></span>**9. MODIFICHE ALLA PROCEDURA**

Poste si riserva la facoltà:

- di apportare eventuali rettifiche e/o integrazioni che si dovessero rendere necessarie ai documenti messi a disposizione delle Imprese ai fini della presentazione delle rispettive offerte;
- di modificare i parametri della singola RDO on line;
- di posticipare i termini di scadenza della presentazione dell'offerta.

Qualora, nel corso della procedura, vengano apportate delle rettifiche/integrazioni/modifiche alla RDO Amministrativa e/o alla /e RDO Lotto, riferita/e al/i lotto/i di interesse, all'Impresa, che ha effettuato almeno un accesso alla RDO Lotto on line, perverrà una comunicazione (e-mail) con invito a prendere visione della modifica.

Le informazioni saranno riportate nell'apposita area "messaggi" ovvero come allegato nell'area "Allegati" della RDO Amministrativa on line.

Costituisce onere dell'Impresa prendere visione delle eventuali rettifiche/integrazioni/modifiche.

L'assenza di una comunicazione prima del termine fissato per la presentazione delle Istanze di ammissione/Offerte e, comunque, la trasmissione completa della risposta, deve considerarsi quale presa visione ed accettazione integrale ed incondizionata delle modifiche apportate da Poste.

In caso di modifiche alle aree di risposta e/o ai parametri di configurazione dell'area "Qualificazione" della "RdO Amministrativa" e/o dell'area "Offerta economica" delle RDO Lotto il sistema provvederà in automatico, esclusivamente per la RDO on line dove è stata apportata la modifica, a ritirare i dati eventualmente trasmessi dalle Imprese.

In tal caso sarà necessario, una volta modificata eventualmente la propria risposta, ripetere il processo di trasmissione descritto al paragrafo "Trasmissione della risposta alla RDO amministrativa" delle Istruzioni operative (nel caso di modifiche alla "RDO amministrativa") e/o al paragrafo "Trasmissione della risposta alla "RDO Lotto" delle Istruzioni operative (nel caso di modifiche alla/e "RDO Lotto").

N.B. Saranno escluse dalla procedura le risposte che non recepiscano le modifiche e/o integrazioni introdotte da Poste e, pertanto, non riportino tutti gli elementi essenziali ai fini della valutazione ed eventuale comparazione delle offerte.

#### <span id="page-31-0"></span>**10. APERTURA E ANALISI DELLE RISPOSTE**

Allo scadere del termine fissato per la presentazione della documentazione richiesta ai fini dell'ammissione nonché dell'offerta tecnica/economica, le risposte saranno acquisite definitivamente dal portale e, oltre ad essere non più modificabili, saranno conservate dal portale stesso in modo segreto.

A seguito della chiusura delle RDO on line la commissione di gara procederà, in seduta pubblica, attraverso il portale all'apertura ed all'analisi della documentazione presentata, nonché delle offerte formulate dalle Imprese invitate secondo le seguenti modalità:

- apertura dell'area "Qualificazione" della "RDO amministrativa" con la constatazione della documentazione allegata da ciascuna Impresa;
- apertura dell'area "Offerta tecnica" delle "RDO Lotto" con la constatazione della documentazione allegata da ciascuna Impresa;
- comunicazione del punteggio tecnico e apertura delle offerte economiche delle "RDO Lotto" , comunicazione del punteggio economico e complessivo e conseguente declaratoria della graduatoria di gara; individuazione di eventuali offerte anormalmente basse.

Tutte le restanti attività saranno svolte in seduta riservata.

Poste comunicherà la data e l'ora delle sedute pubbliche tramite la messaggistica del portale.

Poste potrà invitare, attraverso lo strumento della messaggistica on line, le Imprese a trasmettere eventuali chiarimenti che si rendessero necessari per una più facile valutazione della documentazione presentata con facoltà di assegnare a tal fine un termine perentorio entro il quale detti completamenti e/o chiarimenti devono essere trasmessi.

<span id="page-31-1"></span>Le eventuali esclusioni verranno comunicate utilizzando lo strumento della messaggistica on line.

#### **11.CAUSE DI ESCLUSIONE**

Si procederà all'esclusione dalla gara, in conformità a quanto previsto dall'art. 83 comma 9 del D.Lgs 50/16, in ogni caso previsto espressamente dalla presente lettera di invito e nei relativi allegati, nonché nei casi previsti dall'art 80 del citato decreto.

Saranno escluse dalla gara le offerte nelle quali siano sollevate eccezioni e/o riserve di qualsiasi natura alle condizioni minime e/o inderogabili del servizio/fornitura stabilite nella presente lettera, nel CSO e nei documenti allegati nonché ad ogni altra condizione specificata nei citati atti di gara, ovvero che siano sottoposte a condizione e/o che sostituiscano, modifichino e/o integrino le predette condizioni di servizio/fornitura.

Costituirà altresì causa di esclusione:

CSO Parte I – Modalità di partecipazione

*Poste Italiane S.p.A..*

**Posteitaliane** 

#### **Corporate Affairs - Acquisti**

- la presentazione di offerte tecniche e/o economiche incomplete e/o parziali;
- la mancata presentazione dei documenti richiesti a pena di esclusione;
- La presenza di un documento sottoscritto con firma digitale (laddove espressamente richiesta a pena di esclusione) non valida alla data di sottoscrizione.

La firma digitale è considerata valida se sussistono queste tre condizioni:

- il file è integro nella sua struttura (contiene il documento, il certificato digitale del firmatario e la firma digitale);
- il certificato digitale del firmatario è stato rilasciato da un ente certificatore iscritto all'elenco pubblico dell'Agenzia per l'Italia Digitale e non è scaduto alla data di sottoscrizione;
- il certificato digitale del firmatario non è stato revocato o sospeso dall'ente certificatore che lo ha rilasciato.

Le eventuali esclusioni verranno comunicate utilizzando lo strumento della messaggistica on line.

#### <span id="page-32-0"></span>**12.OFFERTA ANOMALA**

Poste procederà alla verifica, in seduta riservata, di eventuali offerte anormalmente basse.

Saranno ritenute anormalmente basse e in quanto tali soggette a verifica di congruità, ai sensi di quanto previsto dall'art 97 co. 3, le offerte in relazione alle quali sia i punti relativi al prezzo (punteggio economico), sia la somma dei punti relativi agli altri elementi di valutazione (punteggio tecnico), siano entrambi pari o superiori ai quattro quinti dei corrispondenti punti massimi previsti nella presente lettera di invito.

Il calcolo di cui al precedente capoverso verrà effettuato ove il numero delle offerte ammesse sia pari o superiore a tre, ai sensi di quanto previsto dall'art 97 comma 3 del D.Lgs. 50/2016 e ss.mm.ii. e fermo restando il disposto di cui all'ultimo periodo del comma 6 del predetto articolo.

Nel caso in cui l'offerta prodotta dall'Impresa prima in graduatoria, fermo restando il disposto dell'art. 97 comma 6 del D.Lgs. 50/16, risulti anormalmente bassa, secondo quanto precedentemente indicato, si procederà, in seduta riservata, all'apertura del file contenente i giustificativi dell'offerta.

Qualora l'offerta presentata venga giudicata anomala, si procederà all'individuazione della successiva migliore offerta secondo l'ordine di graduatoria.

Poste si riserva la facoltà di procedere contestualmente alla verifica di più offerte risultate anormalmente basse.

Si precisa che l'eventuale esclusione per anomalia dell'offerta non produce effetti sulla graduatoria dell'altro lotto .

#### <span id="page-32-1"></span>**13. AGGIUDICAZIONE E ADEMPIMENTI DELL'AGGIUDICATARIO**

Espletate le verifiche di congruità di eventuali offerte anormalmente basse, Poste provvederà, con apposite note, utilizzando lo strumento di messaggistica del modulo "Post aggiudicazione e Contratti":

- a comunicare l'aggiudicazione, alle Imprese individuate quali migliori offerenti, nelle graduatorie relative a ciascun lotto;
- a comunicare l'esito di gara a tutte le imprese, secondo i rispettivi lotti di partecipazione, di cui all'art 76 comma 5 lettera a) del D.Lgs 50/16, specificando che la comunicazione è valida per lo svincolo della garanzia provvisoria.

Con le comunicazioni di aggiudicazione, si provvederà a richiedere alle imprese individuate quali migliori offerenti, nelle graduatorie relative a ciascun lotto, la sottoelencata documentazione necessaria

a formalizzare il relativo Accordo Quadro, che dovrà essere prodotta entro dieci giorni dalla richiesta, salvo diverso termine indicato da Poste nella comunicazione di aggiudicazione.

• [A garanzia dell'esatto adempimento degli obblighi contrattuali] Deposito cauzionale definitivo, avente validità fino alla conclusione degli obblighi contrattuali, in una delle forme indicate per il deposito cauzionale provvisorio, nella misura del 10% dell'importo di aggiudicazione.

Poste ammette espressamente l'applicabilità delle riduzioni di cui all'art 93 comma 7 del D.Lgs. 50/2016 come già indicato per il deposito provvisorio.

La mancata costituzione di detta garanzia determina la revoca dell'aggiudicazione e l'incameramento della garanzia provvisoria.

Il deposito cauzionale definitivo copre gli oneri per il mancato od inesatto adempimento dell'Accordo Quadro e cessa di avere effetto a completa ed esatta esecuzione delle obbligazioni nascenti dall'Accordo Quadro stesso.

Qualora l'ammontare della garanzia dovesse ridursi per effetto dell'applicazione di penali, o per qualsiasi altra causa, l'aggiudicatario dovrà provvedere al reintegro secondo quanto espressamente previsto nell'Accordo Quadro medesimo.

La garanzia dovrà avere la durata prevista nelle Disposizioni Contrattuali di riferimento e s'intenderà automaticamente prorogata qualora, entro tale data, vi fossero pendenti controversie giudiziarie fra Poste e l'aggiudicatario.

Resta salvo per Poste l'esperimento di ogni altra azione nel caso in cui la garanzia di esecuzione risultasse insufficiente. L'Impresa è obbligata a reintegrare la predetta garanzia di cui Poste avesse dovuto avvalersi, in tutto o in parte, durante l'esecuzione dell'Accordo Quadro.

La garanzia resterà vincolata fino al completo soddisfacimento degli obblighi contrattuali, anche dopo la scadenza dell'Accordo Quadro.

Lo svincolo verrà autorizzato con apposito atto previa richiesta scritta dell'Impresa.

- [A Garanzia dell'anticipazione] Garanzia fideiussoria per l'anticipazione del 20% dell'importo contrattuale previsto dall'art. 35 comma 18 del D.Lgs 50/2016 e s.m.i., mediante costituzione di garanzia fideiussoria bancaria o assicurativa di importo pari all'anticipazione richiesta, maggiorato del tasso di interesse legale applicato al periodo necessario al recupero dell'anticipazione stessa . La predetta garanzia è rilasciata da imprese bancarie autorizzate ai sensi del [decreto legislativo 1° settembre 1993,](http://www.bosettiegatti.eu/info/norme/statali/1993_0385.htm) n. 385, o assicurative autorizzate alla copertura dei rischi ai quali si riferisce l'assicurazione e che rispondano ai requisiti di solvibilità previsti dalle leggi che ne disciplinano la rispettiva attività. La garanzia può essere, altresì, rilasciata dagli intermediari finanziali iscritti nell'albo degli intermediari finanziari di cui all['articolo 106 del decreto legislativo 1° settembre 1993, n. 385.](http://www.bosettiegatti.eu/info/norme/statali/1993_0385.htm#106) La mancata presentazione della citata garanzia comporterà la decadenza dal beneficio dell'erogazione dell'anticipazione.
- Atto di procura, qualora l'Accordo Quadro venga sottoscritto dal procuratore;
- Dichiarazione del possesso dei requisiti di idoneità tecnico professionale redatta secondo l'Allegato N;
- Autodichiarazione Compliance GDPR (Allegato O);
- Tracciabilità dei flussi finanziati (Allegato Q)
- Polizza assicurativa RCT/RCO a copertura dei danni per esecuzione e verso terzi;
- Ogni altro eventuale documento/certificato che si rendesse necessario ai fini della stipula dell'Accordo Quadro.

Le modalità di produzione e sottoscrizione dei citati documenti sono riportate in dettaglio nella comunicazione di aggiudicazione. Qualora l'aggiudicatario non produca nei termini indicati la

documentazione necessaria alla stipula dell'Accordo Quadro ovvero non risulti in possesso dei requisiti auto-dichiarati in sede di gara, Poste annullerà l'aggiudicazione, dandone comunicazione al Concorrente medesimo tramite messaggistica sul portale [www.posteprocurement.it,](http://www.posteprocurement.it/) riservandosi la facoltà di incamerare il deposito cauzionale provvisorio fatto salvo altre richiesta di eventuali maggior danni e procedendo, ove ne ricorrano gli estremi, ad effettuare la segnalazione all'ANAC. Poste potrà procedere all'aggiudicazione della gara al Concorrente che segue nella graduatoria, previa verifica della sussistenza, in capo a tale Concorrente, delle condizioni minime di partecipazione di cui alla documentazione di gara.

Poste si riserva di esentare l'aggiudicatario dalla presentazione di tutta o parte della documentazione necessaria, qualora questa sia già ai propri atti, ancorché acquisita nell'ambito di procedimenti diversi.

#### <span id="page-34-0"></span>**14. RICHIESTA DI CHIARIMENTI**

L'impresa potrà richiedere eventuali informazioni complementari e/o chiarimenti sul contenuto del presente CSO Parte I e degli altri documenti di gara. Le richieste dovranno essere formulate in lingua italiana e redatte in formato Word, utilizzando il format (**Allegato L**) ed inoltrate per il tramite della messaggistica della RDO Amministrativa on-line seguendo le istruzioni di cui al paragrafo "Come inviare una Richiesta di chiarimenti" delle Istruzioni operative.

Le richieste di chiarimento dovranno pervenire, improrogabilmente, entro e non oltre le **ore 12:00 del 04/12/2019.**

Le risposte ai chiarimenti saranno rese disponibili da Poste, nell'apposita area "messaggi" della RdO Amministrativa on line, mediante messaggio ovvero come documento allegato ad un messaggio.

All'Impresa verrà inviata comunque una comunicazione (e-mail) con invito a prendere visione delle Risposte ai chiarimenti.

Poste potrà invitare, attraverso lo strumento della messaggistica on line, le Imprese a trasmettere eventuali chiarimenti che si rendessero necessari per una più facile valutazione della documentazione presentata con facoltà di assegnare a tal fine un termine perentorio entro il quale detti completamenti e/o chiarimenti devono essere trasmessi.

#### <span id="page-34-1"></span>**15. LINGUA**

La documentazione di gara e i documenti costituenti le offerte dovranno essere redatti in lingua italiana, così come la lingua italiana sarà la lingua che dovrà essere adottata dal gruppo di lavoro.

Potranno essere riportate in lingua inglese espressioni tecnico-economiche e commerciali di uso comune.

La documentazione non in lingua italiana dovrà essere accompagnata da traduzione giurata in lingua italiana.

#### <span id="page-34-2"></span>**16. SPESE**

Tutte le spese relative alla preparazione ed alla presentazione della documentazione di gara/offerta sono a carico dell'Impresa.

<span id="page-34-3"></span>Poste non rimborserà alcuna spesa, anche in caso di annullamento della procedura di gara.

#### **17. RISERVA DI NON DARE CORSO ALL'AGGIUDICAZIONE DELLA GARA**

Poste si riserva in qualsiasi momento:

- a) di non dare inizio alla gara;
- b) di sospendere o revocare la gara;
- c) di non dare prosecuzione in tutto o in parte all' espletamento della gara;
- d) di aggiudicare in parte;

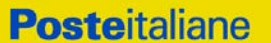

e) di non dare corso all'aggiudicazione.

In tali casi Poste provvederà a comunicare la decisione a tutte le Imprese invitate. L'espletamento della procedura di gara non costituisce, per Poste, obbligo di affidamento del servizio/fornitura, nel suo insieme o in parte, e in nessun caso alle Imprese partecipanti, ivi inclusa l'eventuale aggiudicataria, potrà spettare alcun compenso, remunerazione, rimborso o indennità per la presentazione dell'offerta.

Poste si riserva la facoltà di **non procedere all'aggiudicazione** se nessuna offerta risulti conveniente o idonea in relazione all'oggetto dell'Accordo Quadro ai sensi di quanto previsto dell'art. 95, comma 12 del D.Lgs. 50/2016.

Poste si riserva la facoltà di procedere all'aggiudicazione in presenza di una sola offerta valida, ovvero nel caso di due sole offerte valide, ferma restando l'applicazione del citato art. 95, comma 12 del D.Lgs. 50/2016.

Poste si riserva, altresì, la facoltà di procedere all'aggiudicazione di entrambi i lotti ad un'unica Impresa nel caso in cui sia stata prodotta, per tutti e due lotti, una sola offerta valida da parte della medesima, ferma restando l'applicazione del citato art. 95, comma 12 del D.Lgs. 50/2016..

Poste si riserva di avvalersi di quanto disposto nell'art. 110 del D.Lgs. 50/16.

Poste Italiane si riserva altresì la facoltà di richiedere all'Impresa/RTI prima nella graduatoria provvisoria di gara un miglioramento del prezzo, qualora l'offerta formulata non sia ritenuta pienamente soddisfacente.

#### <span id="page-35-0"></span>**18. ALTRE INFORMAZIONI**

L'offerta prodotta è vincolante per un periodo non inferiore a **180 giorni naturali e consecutivi** a decorrere dal termine fissato per la presentazione delle Istanze di ammissione/Offerte.

Qualora al momento della sua scadenza non sia ancora intervenuta l'aggiudicazione, la validità dell'offerta medesima dovrà essere rinnovata per ulteriori 180 giorni.

L'offerta presentata non è impegnativa per Poste. Qualsiasi impegno si intende assunto tra le parti unicamente con la stipula dell'Accordo Quadro.

Nel caso in cui l'Impresa risultata miglior offerente rinunci all'assegnazione dell'appalto, Poste si riserva di agire nelle competenti sedi giudiziarie per il ristoro degli eventuali danni subiti.

E' esclusa la competenza arbitrale.

Organismo responsabile delle procedure di ricorso: Tribunale Amministrativo Regionale competente.

La richiesta di accesso agli atti, redatta in forma scritta, dovrà essere inviata al Responsabile del Procedimento per la fase di affidamento a mezzo raccomandata A/R all'indirizzo Poste Italiane CA/Acquisti – Viale Asia, 90 – 00144 Roma oppure mediante comunicazione telematica utilizzando la messaggistica del portale relativa al "RDO Amministrativa on line" di riferimento.

#### <span id="page-35-1"></span>**19. STIPULA DELL'ACCORDO QUADRO**

Entro il termine che sarà fissato da Poste e comunicato all'Impresa, si dovrà addivenire alla stipula dell'Accordo Quadro.

Si precisa che:

- In caso di avvalimento, l'Accordo Quadro dovrà essere sottoscritto entro il termine fissato e comunicato da Poste, anche dall'Impresa/e ausiliaria/e come obbligata/e in solido.
- Qualora l'aggiudicatario e/o l'impresa/e ausiliaria/e non ottemperi alla sottoscrizione dell'Accordo Quadro entro i termini stabiliti, ovvero non facesse conoscere i giustificati motivi di tale impedimento, Poste, dopo formale diffida, procederà all'annullamento

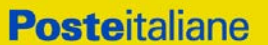

dell'aggiudicazione. In tal caso, Poste ha facoltà di incamerare la garanzia provvisoria, salvo risarcimento dei maggiori danni.

Analogamente si procederà all'incameramento della garanzia provvisoria nel caso di mancata sottoscrizione dell'Accordo Quadro per qualsiasi fatto riconducibile all'aggiudicatario quale, tra l'altro, il caso di informativa antimafia interdittiva emessa nei confronti dell'aggiudicatario ai sensi degli articoli 84 e 91 del D.Lgs. 159/2011.

In tali casi Poste, si riserva la facoltà di interpellare il secondo miglior offerente ai fini del nuovo affidamento.

Si fa presente che Poste porrà in essere gli adempimenti dettati dalla determinazione n. 1/2008 del 10.1.2008 dell'Autorità per la vigilanza sui contratti pubblici di lavori, servizi e forniture (ora ANAC) in tema di comunicazioni al "Casellario informatico degli operatori economici esecutori dei contratti pubblici relativi a lavori, servizi e forniture".

#### <span id="page-36-0"></span>**20. CONDIZIONI DELL'ACCORDO QUADRO**

Le condizioni dell'Accordo Quadro sono riportate nel CSO – Parte II "Disposizioni contrattuali di riferimento".

#### <span id="page-36-1"></span>**21. VERIFICA DEI REQUISITI**

Fermo restando quanto previsto dall'art. 32, comma 7 del D.Lgs. 50/16, Poste si riserva la facoltà di procedere, in qualsiasi momento, al controllo (es. mediante attestazioni cliente finale, referral, whitepaper, contratti, fatture, bilanci, etc.) sulla veridicità delle dichiarazioni rese, ai sensi degli artt. 46 e 47 D.P.R. 445/2000, dall'Impresa/R.T.I./Consorzio, in sede di istanza/offerta. L'impresa/RTI/ Consorzio dovranno fornire quanto richiesto entro il termine che sarà di volta in volta indicato da Poste.

Fatto salvo quanto previsto dall'art. 71 comma 3 del D.P.R. 445/2000, qualora fosse accertata la non veridicità del contenuto delle dichiarazioni sostitutive di certificazioni ed atti di notorietà, dalla/o stessa/o rilasciate ai sensi e per gli effetti degli artt. 38, 46, 47 D.P.R. 445/2000, si procederà all'esclusione dalla gara, dell'Impresa/R.T.I./Consorzio.

Nel caso di avvenuta aggiudicazione, si procederà all'annullamento dell'aggiudicazione stessa, con facoltà, per Poste, di incamerare la garanzia provvisoria e fatto salvo, in ogni caso, il risarcimento del maggior danno.

Poste si riserva, altresì, la facoltà di procedere a favore dell'Impresa che segue in graduatoria fermo restando il divieto di cumulabilità dei lotti e l'aggiudicazione dell'altro lotto.

#### <span id="page-36-2"></span>**22. INFORMATIVA AI SENSI DEL D.LGS. 196/03 E S.M.I. E REGOLAMENTO UE 2016/679 (GDPR)**

Si rimanda all'apposita sezione del Portale PosteProcurement (all'indirizzo https://www.posteprocurement.it/esop/tlp-host/public/poste/web/privacy.jst) ed a quanto previsto dal presente documento.

Si precisa che:

- per le finalità connesse all'espletamento delle procedure telematiche di acquisto da parte di Poste, i dati personali saranno trattati, in qualità di titolare autonomo, da BravoSolution;
- **-** per le eventuali attività di Audit, i dati personali forniti dall'interessato saranno comunicati a qualificati soggetti terzi, appositamente incaricati da Poste, che opereranno in qualità di Responsabili esterni del trattamento dati di Poste.

# **Poste Italiane S.p.A. Corporate Affairs/Acquisti - Responsabile Paolo Gencarelli**

#### **(firmato digitalmente)**

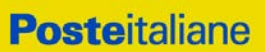

*Poste Italiane S.p.A..*

partecipazione

CSO Parte I – Modalità di

Procedura aperta - in modalità telematica - per l'istituzione di un Accordo Quadro per servizi in materia di sorveglianza sanitaria ai sensi del D.Lgs. 81/2008 e s.m.i.

**ISTRUZIONI OPERATIVE**

<span id="page-38-0"></span>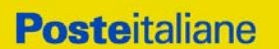

# **Utilizzo della Piattaforma: Procedura Aperta Multi Lotto**

# <span id="page-38-1"></span>**1. COME RICHIEDERE L'ABILITAZIONE AL PORTALE [WWW.POSTEPROCUREMENT.IT](http://www.posteprocurement.it/)**

L'Impresa interessata, per richiedere l'abilitazione al portale www.posteprocurement.it, dovrà:

- a) compilare il "Modulo on line di registrazione al portale" (accessibile cliccando sul link "registrati" posizionato, nella home page del portale, in basso a sinistra).
- b) Scaricare, compilare e sottoscrivere il "Contratto di registrazione al portale".
- c) Inviare il "Contratto di registrazione al portale", debitamente compilato e firmato digitalmente, all'indirizzo [posteprocurement@bravosolution.it.](mailto:posteprocurement@bravosolution.it)

Nel corso della procedura di compilazione del Modulo on line sarà possibile scegliere una chiave di accesso (User ID) ed a seguito della trasmissione telematica del suddetto Modulo verrà inviata, via mail, una password provvisoria.

User ID e password saranno attivate a seguito dell'invio (secondo le modalità di cui alla lettera c) e della verifica positiva del "Contratto di registrazione al portale".

La procedura di abilitazione si intenderà completata al momento dell'attivazione, da parte del servizio di supporto, della User ID e della Password.

In caso di necessità per lo svolgimento delle suddette operazioni l'Impresa potrà contattare il servizio di supporto al numero +39 02 266.002.636 dal Lunedì al Venerdì dalle ore 9:00 alle ore 18:00 ovvero inviare una mail a *info@posteprocurement.it* (segnalando oggetto della procedura, problematica emersa e propri recapiti telefonici).

In caso di mancata risposta, decorse 24 ore dall'invio della documentazione richiesta (Contratto di registrazione al portale), è necessario contattare il servizio di supporto ai recapiti sopra indicati.

L'Impresa è tenuta a non diffondere a terzi la chiave di accesso, a mezzo della quale verrà identificata da Poste Italiane, e la password.

L'Impresa che fosse eventualmente già abilitata al portale non dovrà richiedere una nuova abilitazione, fatta salva la facoltà di contattare il servizio di supporto (ai recapiti sopra indicati) per comunicare eventuali modifiche nei dati di registrazione, ovvero in caso di smarrimento dei codici di accesso (User ID e Password).

Si rende noto che l'Abilitazione al portale e il servizio di supporto sono completamente gratuiti.

# <span id="page-39-0"></span>**2. UTILIZZO DEL PORTALE [WWW.POSTEPROCUREMENT.IT](http://www.posteprocurement.it/) E DOTAZIONE TECNICA MINIMA**

# <span id="page-39-1"></span>2.1 Utilizzo del portale www.posteprocurement.it

Per prendere visione della documentazione aggiuntiva della procedura telematica, le Imprese interessate dovranno, preventivamente ed obbligatoriamente, richiedere l'abilitazione al portale sopra indicato procedendo come indicato al precedente paragrafo.

Si fa presente che l'Utilizzo della User ID e della password forniti in sede di registrazione a portale imputano, incontestabilmente, agli utenti ed ai soggetti eventualmente rappresentati, tutte le manifestazioni di volontà, gli atti, i fatti posti in essere nell'ambito della procedura telematica.

L'offerta on line si intenderà come proveniente dal Legale rappresentante o dal procuratore speciale indicati nell'Allegato A ("Istanza di ammissione e dichiarazione unica").

Le operazioni effettuate nell'ambito del sistema informatico sono riferibili al soggetto abilitato e si intendono compiute nell'ora e nel giorno risultanti dalle registrazioni di sistema.

In particolare, il tempo del Sistema è sincronizzato sull'ora italiana riferita alla scala di tempo UTC (IEN).

Le comunicazioni per via telematica inerenti la procedura saranno effettuate da Poste all'indirizzo e-mail comunicato dall'Impresa al momento della registrazione (o successivamente modificati dalla stessa) e nella cartella personale disponibile sul portale ("Messaggio di sistema").

I riferimenti inseriti in fase di registrazione al portale da parte dell'Impresa (o successivamente modificati dalla stessa) verranno pertanto utilizzati per l'invio di tutte le comunicazioni inerenti la procedura.

E' onere dell'Impresa aggiornare tempestivamente nella propria cartella personale sul portale [www.posteprocurement.it](http://www.posteprocurement.it/) qualsiasi variazione dell'indirizzo e-mail.

Si fa inoltre presente che, in caso di partecipazione come R.T.I. o Consorzio, dovrà essere:

- l'Impresa mandataria o designata tale (in caso di partecipazione come R.T.I. costituito o costituendo)
- il Consorzio stesso [in caso di partecipazione come Consorzio di cui all'art. 45 comma 2, lettera b) o c) del D.Lgs.50/2016, nonché come Consorzio ordinario costituito]
- una delle consorziande (in caso di partecipazione come Consorzio ordinario costituendo)

ad utilizzare il sistema come unico soggetto abilitato ad operare attraverso il medesimo, a trasmettere telematicamente le richieste di chiarimento, la documentazione richiesta ai fini dell'ammissione nonché l'offerta tecnica/ economica, fermo restando che la documentazione dovrà essere sottoscritta, laddove richiesto, oltre che dall'Impresa mandataria o dal Consorzio, anche dalle altre Imprese partecipanti al R.T.I. o dalle Imprese indicate dal Consorzio ai fini della partecipazione alla procedura, secondo le modalità descritte nei paragrafi successivi.

Non è, pertanto, necessario che le Imprese mandanti e le altre Imprese consorziate o consorziande siano registrate a portale.

# <span id="page-40-0"></span>2.2 Dotazione tecnica minima

## **Dotazione tecnica minima per la partecipazione alla presente procedura**

Per poter partecipare alla presente procedura è richiesto il possesso della dotazione tecnica minima riportata al seguente indirizzo: [https://www.posteprocurement.it/esop/tlp](https://www.posteprocurement.it/esop/tlp-host/public/poste/web/dotazione_tecnica.jst)[host/public/poste/web/dotazione\\_tecnica.jst](https://www.posteprocurement.it/esop/tlp-host/public/poste/web/dotazione_tecnica.jst)

Per la sottoscrizione dei documenti, da presentare ai fini della partecipazione nonché ai fini della formulazione dell'offerta tecnica/economica, è, altresì, **obbligatorio** il possesso, (laddove espressamente indicato) da parte del legale rappresentante o procuratore sottoscrittore dell'Allegato A "Istanza di ammissione", di un certificato di firma digitale, in corso di validità alla data di apposizione della firma, rilasciato da un organismo incluso nell'elenco pubblico dei certificatori tenuto dall'Agenzia per l'Italia Digitale (previsto dall'art. 29, comma 1, del D.Lgs. 82/2005 e s.m.i.) generato mediante un dispositivo per la creazione di una firma sicura, ai sensi di quanto previsto dall'art 38, comma 2, del D.P.R. 445/2000 e dall'art. 65 del D.Lgs. n. 82/2005 e s.m.i.

Sono ammessi certificati di firma digitale rilasciati da Certificatori operanti in base ad una licenza od autorizzazione rilasciata da uno Stato membro dell'Unione Europea ed in possesso dei requisiti previsti dalla normativa vigente.

Sono, altresì, ammessi, in conformità a quanto stabilito dall'art. 21 comma 4, del D.Lgs. 82/2005 e s.m.i. certificati di firma digitale rilasciati da un certificatore stabilito in uno Stato non facente parte dell'Unione europea, quando ricorre una delle seguenti condizioni:

- a) il certificatore possiede i requisiti di cui alla normativa vigente ed è accreditato in uno Stato membro;
- b) il certificato qualificato è garantito da un certificatore stabilito nella Unione europea, in possesso dei requisiti di cui alla medesima normativa;
- c) il certificato qualificato, o il certificatore, è riconosciuto in forza di un accordo bilaterale o multilaterale tra l'Unione europea e Paesi terzi o organizzazioni internazionali.

Sarà onere dell'Impresa indicare alla Stazione Appaltante quale delle ipotesi sopra indicate sia applicabile all'autorità che le ha rilasciato la firma, allegandone documentazione a comprova, e indicare altresì lo strumento per mezzo del quale sarà possibile effettuare la verifica (software, link, ecc).

**N.B. Si precisa che sul portale è presente uno strumento di verifica della firma digitale che è in grado di controllare la validità della firma se la dimensione del file è inferiore ai 25 MB.**

**Poste Italiane effettuerà la verifica della validità delle firme digitali utilizzando lo strumento automatico di verifica presente sul portale, e nel caso di verifica negativa, una volta scaricato/i in locale il /i file, utilizzerà i software gratuiti messi a disposizione delle Certification Autority Italiane (come previsto dalle disposizioni normative in materia).**

# **Si suggerisce, pertanto, alle Imprese di effettuare, per i file firmati digitalmente, verifiche preventive con tali strumenti.**

Per ciascun documento sottoscritto digitalmente il certificato di firma digitale dovrà essere valido alla data di sottoscrizione del documento.

Si fa inoltre presente che, in caso di partecipazione come R.T.I. o Consorzio, la firma digitale dovrà essere posseduta:

- in caso di partecipazione come R.T.I. costituito e costituendo o come Consorzio ordinario costituendo, dal legale rappresentante o procuratore di ciascuna Impresa partecipante al RTI o Consorzio;
- in caso di partecipazione come Consorzio ordinario costituito nonché come Consorzio di cui all'art. 45 comma 2, lettera b) o c) del D.Lgs. 50/2016, dal legale rappresentante o procuratore del Consorzio nonché dal legale rappresentante o procuratore di ciascuna Impresa consorziata indicata dal Consorzio ai fini della partecipazione alla presente procedura.

**N.B.** I soggetti abilitati sono tenuti a rispettare tutte le norme legislative, regolamentari e contrattuali in tema di conservazione ed utilizzo dello strumento di firma digitale, e segnatamente l'art. 32 del D.Lgs. n. 82/2005 ed ogni e qualsiasi ulteriore istruzione impartita in materia dal certificatore che ha rilasciato lo strumento ed esonerano espressamente BravoSolution e Poste da qualsiasi responsabilità per conseguenze pregiudizievoli di qualsiasi natura o danni, diretti o indiretti, che fossero arrecati ad essi o a terzi a causa dell'utilizzo dello strumento di firma digitale.

Gli atti e i documenti sottoscritti a mezzo di firma digitale non potranno considerarsi validi ed efficaci se non verranno sottoscritti secondo la modalità sopra richieste.

# <span id="page-41-0"></span>**3. STRUTTURA DELLA CONFIGURAZIONE DI UNA PROCEDURA MULTILOTTO E SUPPORTO**

La procedura viene gestita mediante l'utilizzo delle seguenti RdO on line:

- **1 RdO on line, unica per tutti i lotti**, denominata "**RdO Amministrativa**" all'interno della quale l'Impresa dovrà inserire la documentazione e le garanzie richieste ai fini della partecipazione alla procedura;
- **n RdO on line, una per ogni lotto di cui si compone la procedura**, denominate "**RdO Lotto**" all'interno delle quali l'Impresa dovrà inserire la propria eventuale offerta tecnica e l'offerta economica.

Per partecipare alla presente procedura l'Impresa interessata dovrà:

- f) Inserire nella RdO Amministrativa, la documentazione Amministrativa richiesta nella procedura di affidamento;
- g) [qualora previsto nella procedura di affidamento] Inserire per il lotto di interesse la documentazione relativa all' offerta tecnica secondo le modalità di cui alla procedura di affidamento;
- h) Inserire per il lotto di interesse la documentazione relativa all' offerta economica secondo le modalità di cui alla procedura di affidamento;
- i) trasmettere telematicamente la risposta alle "RdO on line" secondo le modalità di cui al successivo paragrafo "Come trasmettere la propria risposta alle Rdo on line".
- In particolare, l'Impresa abilitata al portale, dovrà entro il termine fissato per la

presentazione delle Istanze di partecipazione/Offerte accedere alle RdO on line riferite alla presente procedura (seguendo le indicazioni del paragrafo "Come accedere alla RdO on line") e:

- accedere all'area "Qualificazione" della RdO Amministrativa nonché alle diverse sezioni seguendo le indicazioni riportate al paragrafo "Come accedere alle RdO on line" e
	- indicare la forma di partecipazione secondo le modalità descritte nella procedura di affidamento;
	- inserire la documentazione richiesta ai fini della partecipazione secondo le modalità descritte nella procedura di affidamento;
- trasmettere telematicamente la risposta alla "RdO Amministrativa" secondo le modalità di cui al successivo paragrafo "Come trasmettere risposta alle RdO on line";
- accedere alle "RdO Lotto" riferite al/i lotto/i di interesse seguendo le indicazioni riportate al successivo paragrafo Come accedere alle RdO on line":
	- [qualora previsto nella procedura di affidamento] inserire nell'area Offerta tecnica la documentazione relativa all'Offerta tecnica richiesta nella procedura di affidamento;
	- inserire nell'area Offerta economica la documentazione relativa all'Offerta economica richiesta nella procedura di affidamento;
- trasmettere telematicamente la risposta alle "**RdO Lotto**", riferite al/i lotto/i per i quali si intende presentare offerta, secondo le modalità di cui al paragrafo "Come trasmettere risposta alle RdO on line".

Il sistema non accetta domande di partecipazione/offerte presentate con modalità differenti da quelle indicate in precedenza.

# 3.1 Modalità di supporto

Per informazioni sulla modalità di inserimento a portale della documentazione richiesta e in caso di guasti alla struttura tecnologica, applicativa e di comunicazione, l'Impresa avrà facoltà di contattare il servizio di supporto di BravoSolution al numero +39 02.266.002.636, ovvero inviare una mail a info@posteprocurement.it (segnalando oggetto della procedura, problematica emersa nonché propri recapiti telefonici).

# <span id="page-42-0"></span>**4. COME ACCEDERE ALLE SINGOLE RDO ON LINE**

Per effettuare il primo accesso alle RdO on line configurate per la raccolta delle offerte sui lotti l'Impresa dovrà, all'interno del portale [www.posteprocurement.it:](http://www.posteprocurement.it/)

- a) inserire User ID e Password nel box "Area riservata";
- b) cliccare su "Invia";
- c) cliccare sul link "Gare telematiche";

**Posteitaliane** 

#### **Corporate Affairs - Acquisti**

- d) cliccare sul link "Raccolta di offerte in busta chiusa digitale (RdO)";
- e) cliccare sulla sezione "RdO per tutti" posizionata in alto alla sinistra dello schermo per visualizzare le RdO on line configurate per la raccolta delle offerte economiche sui lotti;
- f) cliccare sulla RdO on line riferita al lotto di interesse;
- g) [Solo al primo accesso] cliccare sul pulsante "Accedi", posizionato in alto alla destra dello schermo, e successivamente su "OK" per completare il primo accesso alla singola RdO on line.

Completata la procedura sopra descritta, l'Impresa verrà automaticamente reindirizzata all'area "RdO Multi – Lotto" in cui verranno visualizzate tutte le RdO on line che compongono la presente procedura ("RdO Amministrativa", posizionata in alto, nella sezione "RdO Amministrativa - Comune a Tutti i Lotti" e tutte RdO on line configurate per la raccolta delle offerte economiche sui lotti, posizionate in basso, nella sezione "Lotti").

Per effettuare il primo accesso alla "RdO Amministrativa" l'impresa dovrà:

- a) cliccare sull'oggetto della stessa;
- b) cliccare sul pulsante "Rispondi" e successivamente su "OK" per completare il primo accesso.

Le RDO on line riferite ai lotti, per le quali non è stato ancora effettuato il primo accesso sono quelle che contengono, nella colonna "Stato Risposta Multi – Lotto", l'icona

Per poter effettuare il primo accesso alle altre RdO riferite ai lotti di interesse l'Impresa dovrà:

- a) cliccare in corrispondenza dell'icona  $\mathfrak{g}_j$
- b) cliccare sul pulsante "Accedi" e successivamente su "OK" per completare il primo accesso alla singola RdO on line.

Le azioni sopra descritte dovranno essere effettuate per ciascuna delle altre RdO on line riferite ai lotti di interesse.

Per accedere successivamente all'area "RdO Multilotto" l'Impresa dovrà:

- a) inserire User ID e Password nel box "Area riservata" e cliccare su "Invia";
- b) cliccare sul link "Gare telematiche";
- c) cliccare sul link "Raccolta di offerte in busta chiusa digitale (RdO)";
- d) cliccare su una delle RdO on line per le quali è stato già effettuato il primo accesso secondo le modalità precedentemente descritte;
- e) cliccare sull'etichetta "RdO Multi Lotto", posizionata in alto a sinistra dello schermo.

Per accedere alla RdO on line per la quale è stato effettuato il primo accesso l'Impresa dovrà cliccare sulla riga corrispondente alla RdO on line di interesse.

**Per prendere visione della documentazione aggiuntiva della procedura** l'Impresa dovrà accedere alla "RdO amministrativa" e cliccare sull'etichetta "Allegati" posta in alto alla sinistra dello schermo, all'interno della sezione "Dettagli RdO", oppure cliccare sul link "Attenzione devi ancora leggere un allegato del Buyer, premi qui per vederlo".

**Per avviare il processo di risposta della singola RdO on line** l'Impresa dovrà cliccare sull'etichetta "Mia Risposta" e successivamente sul tasto "Rispondi" (posizionato alla destra dello schermo). Questa azione dovrà essere effettuata solo al primo accesso.

**Per inserire la documentazione richiesta ai fini della partecipazione** l'Impresa dovrà accedere alla "RdO amministrativa" e cliccare sul link "Qualificazione", posizionato all'interno della sezione "Riassunto risposta" (o, in alternativa, potrà cliccare sul pulsante "Modifica Risposta" posizionato, alla destra dello schermo, in corrispondenza della sezione "Qualificazione").

**[Qualora previsto nella procedura di affidamento] Per inserire la documentazione relativa alla propria Offerta Tecnica** l'Impresa dovrà accedere alla "RdO Lotto" di interesse e cliccare sul link "Offerta Tecnica" posizionato all'interno della sezione "Riassunto risposta" (in alternativa potrà cliccare sul link "Modifica Risposta" posizionato, alla destra dello schermo, in corrispondenza della sezione "Offerta tecnica").

**Per inserire la propria Offerta economica** l'Impresa dovrà accedere alla "RdO Lotto" di interesse e cliccare sul link "Offerta economica", posizionato all'interno della sezione "Riassunto risposta" (in alternativa potrà cliccare sul link "Modifica Risposta" posizionato, alla destra dello schermo, in corrispondenza della sezione "Offerta economica").

Completate le attività all'interno di ciascuna Area ("Qualificazione" e/o "Offerta Tecnica" e/o "Offerta economica") l'Impresa dovrà cliccare su "Salva e Esci".

<span id="page-44-0"></span>**Per trasmettere la risposta alle RdO** l'Impresa dovrà seguire le istruzioni riportate al paragrafo "Come trasmettere risposta alle RdO on line".

# **5. COME UTILIZZARE LO STRUMENTO DELLA MESSAGGISTICA**

# 5.1 Come inviare un messaggio.

**Per inviare un messaggio utilizzando lo strumento della messaggistica on line l'Impresa dovrà:**

- a) accedere alla RdO on line;
- b) cliccare sulla sezione "Messaggi" posizionata in alto alla sinistra dello schermo;
- c) cliccare sull'etichetta "Crea messaggio";
- d) classificare eventualmente il messaggio (vedi il N.B. riportato successivamente);
- e) compilare la richiesta ("Oggetto" e "Messaggio");
- f) [eventuale, solo se l'Impresa deve allegare documenti a corredo] cliccare su "Aggiungi Allegati";
- g) cliccare su "Carica nuovo file";
- h) cliccare su "Seleziona file da caricare" e selezionare il documento precedentemente salvato all'interno del proprio PC;
- i) inserire una breve descrizione dell'allegato;
- j) cliccare su "Conferma" per allegare il file (o cliccare su "Annulla" per tornare alla schermata precedente);

- k) per ciascun documento da allegare, cliccare su "Carica nuovo file" e ripetere le operazioni dalla lettera h) alla lettera j);
- l) [terminato il caricamento di tutti i documenti] cliccare su "Salva tutto" per inserire il/i documento/i nella lista allegati;
- m) cliccare su "Invia messaggio" per trasmettere il messaggio.
- **NB: Si fa presente che la classificazione del messaggio (attività descritta alla precedente lettera d) è richiesta solo per le seguenti comunicazioni:**
- **- invio Richieste di chiarimento (in questo caso l'Impresa è necessario selezionare la classificazione "Richieste di chiarimento/Risposte ai chiarimenti");**
- **- segnalazioni problemi tecnologici (in questo caso l'Impresa dovrà selezionare la classificazione "Segnalazione problemi tecnologici").**

**Per tutte le altre comunicazioni non è richiesta la classificazione del messaggio.** 

**L'Impresa che ha ricevuto una richiesta di chiarimenti/integrazioni o che necessiti di ulteriori chiarimenti in merito ad un messaggio ricevuto è tenuta ad utilizzare la funzionalità "Rispondi" presente all'interno del messaggio ricevuto.**

# 5.2 Come rispondere ad un messaggio

#### **Per rispondere ad un messaggio l'Impresa dovrà:**

- 1. accedere al Messaggio ricevuto;
- 2. cliccare su "Rispondi";
- 3. ripetere le operazioni dalla lettera e) alla lettera m) descritte in precedenza (non è necessario modificare l'oggetto del messaggio).

# <span id="page-45-0"></span>**6. MODALITÀ E NOTE PER L'INSERIMENTO DEI DOCUMENTI A PORTALE**

# 6.1 Modalità di inserimento dei documenti a portale

#### Per inserire i documenti richiesti ai fini dell'ammissione l'Impresa dovrà:

- a) accedere all'area "Qualificazione" della "RdO amministrativa";
- b) in corrispondenza del parametro di tipo "Allegato" all'interno del quale dovrà essere inserito il documento, cliccare sul link "Clicca per allegare un file", posizionato alla destra dello schermo;
- c) cliccare su "Seleziona un file da caricare" e selezionare il documento precedentemente salvato all'interno del proprio PC;

- d) [Solo per i file non firmati digitalmente, con firma digitale non riconosciuta dallo strumento di verifica disponibile sul portale o segnalata non valida dallo stesso]<sup>[1](#page-46-0)</sup> cliccare su "Conferma";
- e) cliccare su "Conferma" per allegare il proprio documento nella lista allegati (o cliccare su "Annulla" per tornare alla schermata precedente);
- f) nel caso in cui si vogliano inserire altri allegati cliccare su "Salva e continua" e ripetere le operazioni da b) ad e);
- g) una volta allegati i documenti l'Impresa dovrà cliccare su "Salva e esci";
- h) cliccare su "OK" per confermare l'inserimento o "Annulla" per tornare alla schermata precedente

# Per inserire i documenti relativi all'offerta tecnica [qualora prevista nella procedura di affidamento] l'Impresa dovrà:

- a) accedere all'area "Offerta tecnica" della "RdO Lotto" riferita al lotto per il quale intende presentare offerta;
- b) in corrispondenza del parametro di tipo "Allegato" all'interno del quale deve essere inserito il documento, cliccare sul link "Clicca per allegare un file", posizionato alla destra dello schermo;
- c) cliccare su "Seleziona un file da caricare" e selezionare il documento precedentemente salvato all'interno del proprio PC;
- d) [Solo per i file non firmati digitalmente, con firma digitale non riconosciuta dallo strumento di verifica disponibile sul portale o segnalata non valida dallo stesso]<sup>1</sup> cliccare su "Conferma";
- e) cliccare su "Conferma" per allegare il proprio documento nella lista allegati (o cliccare su "Annulla" per tornare alla schermata precedente);
- f) nel caso in cui si vogliano inserire altri allegati cliccare su "Salva e continua" e ripetere le operazioni da b) ad e);
- g) una volta allegati i documenti l'Impresa dovrà cliccare su "Salva e esci";
- h) cliccare su "OK" per confermare l'inserimento o "Annulla" per tornare alla schermata precedente.

# Per inserire i documenti relativi all'offerta economica l'Impresa dovrà:

a) accedere all'area "Offerta economica" della "RdO Lotto" riferita al lotto per il quale intende presentare offerta;

<span id="page-46-0"></span> <sup>1</sup> In tal caso, se viene richiesta la sottoscrizione digitale del documento, è necessario controllare la presenza della firma digitale e, se presente, la validità della stessa, utilizzando uno dei software gratuiti messi a disposizione dalle Certification Authority Italiane (nel caso di firma estera è necessario seguire le indicazioni riportate al paragrafo "Dotazione tecnica minima" del presente documento

- b) in corrispondenza del parametro di tipo "Allegato" all'interno del quale deve essere inserito il documento, cliccare sul link "Clicca per allegare un file", posizionato alla destra dello schermo;
- c) cliccare su "Seleziona un file da caricare" e selezionare il documento precedentemente salvato all'interno del proprio PC;
- d) [Solo per i file non firmati digitalmente, con firma digitale non riconosciuta dallo strumento di verifica disponibile sul portale o segnalata non valida dallo stesso]<sup>1</sup> cliccare su "Conferma";
- e) cliccare su "Conferma" per allegare il proprio documento nella lista allegati (o cliccare su "Annulla" per tornare alla schermata precedente);
- f) nel caso in cui si vogliano inserire altri allegati cliccare su "Salva e continua" e ripetere le operazioni da b) ad e);
- g) una volta allegati i documenti l'Impresa dovrà cliccare su "Salva e esci";
- h) cliccare su "OK" per confermare l'inserimento o "Annulla" per tornare alla schermata precedente;

# **Per inserire ulteriori documenti a corredo dell'Offerta economica (Giustificativi, Dichiarazioni sostitutive relative ai familiari conviventi ecc…) l'Impresa dovrà:**

- a) accedere all'area "Offerta economica" della "RdO Lotto" riferita al lotto per il quale intende presentare offerta;
- b) cliccare sul pulsante "Aggiungi Allegati" posizionato, alla destra dello schermo, in corrispondenza della sezione "Area Generica Allegati";
- c) cliccare su "Carica nuovo file";
- d) inserire una breve descrizione dell'allegato;
- e) cliccare su "Seleziona un file da caricare" e selezionare il documento precedentemente salvato all'interno del proprio PC;
- f) cliccare su "Conferma" per allegare il file (o cliccare su "Annulla" per tornare alla schermata precedente);
- g) per ciascun documento da allegare, cliccare su "Carica nuovo file" e ripetere le operazioni dalla lettera d) alla lettera f);
- h) cliccare su "Salva tutto" per inserire il/i documento/i nella lista allegati.
- i) nel caso in cui si vogliano inserire altri allegati cliccare su "Salva e continua" e ripetere le operazioni dalla lettera b) alla lettera f);
- j) una volta allegati i documenti l'Impresa dovrà cliccare su "Salva e esci";
- k) cliccare su "OK" per confermare l'inserimento o "Annulla" per tornare alla schermata precedente

# 6.2 Note per l'inserimento dei documenti a portale

All'interno dell'Area "Qualificazione" della "RdO amministrativa" nonché all'interno delle Aree "Offerta tecnica" ed "Offerta economica" delle "RdO Lotto" sono presenti dei parametri di

tipo "Allegato" con descrizione corrispondente ai documenti richiesti da Poste Italiane nella procedura di affidamento.

L'Impresa dovrà allegare i documenti nelle sezioni e nei parametri corrispondenti.

Si precisa che, con riferimento ai documenti da inserire nell'area "Qualificazione" della RdO on line, dovranno essere seguite le seguenti regole:

- i documenti riguardanti l'Impresa singola o mandataria o il Consorzio dovranno essere<br>
inseriti inella in Sezione denominata in "Documentazione impresa inseriti nella Sezione denominata "Documentazione Impresa Singola/Mandataria/Consorzio";
- **-** i documenti riguardanti l'Impresa mandante o consorziata o consorzianda dovranno essere inseriti nella Sezione (o nelle sezioni, nel caso di più Imprese mandanti, consorziate, consorziande) denominata/e "Documentazione Impresa Mandante/Consorziata/Consorzianda".

Alla fine di ciascuna delle sezioni sopra indicate sono presenti dei parametri denominati "Altro documento" dove è possibile inserire, sempre con riferimento al soggetto per il quale sono stati già inseriti documenti nella singola sezione, documenti per i quali non esiste esatta corrispondenza o per i quali non è stato possibile, per mancanza di spazio, l'inserimento negli altri parametri della stessa sezione (ad esempio eventuali altri documenti riferiti al soggetto A, per i quali ricorrono le ipotesi sopra indicate, devono essere inseriti nei parametri "Altro documento" presenti nella stessa sezione dove sono stati già inseriti i documenti per il soggetto A);

**-** i documenti non riferiti ad uno specifico soggetto (Impresa Singola/Mandataria/Consorzio o Impresa Mandante/Consorziata/Consorzianda) per i quali non esiste esatta corrispondenza e i documenti per i quali non è stato possibile, per mancanza di spazio, l'inserimento nei parametri "Altro documento", presenti nelle sezioni sopra indicate, dovranno essere inseriti nella Sezione denominata "Altri documenti".

Nell'inserimento dei documenti a portale è necessario seguire le seguenti regole:

- **-** dovranno essere inseriti separatamente e non raggruppati in una cartella compressa;
- **-** dovranno conservare, nel nome del file, la dicitura originaria (ad es. Istanza di ammissione Rossi S.p.A.);
- **-** dovranno essere in formati di comune diffusione (preferibilmente pdf, word, xls);
- **-** non dovranno superare la dimensione di:
	- $\checkmark$  10 MB per i caricamenti in upload massivo (upload di più file contemporaneamente);
	- $\checkmark$  25 MB per i caricamenti di singoli file firmati digitalmente;
	- $\checkmark$  80 MB per il caricamento di file non firmati digitalmente.

I documenti per i quali è richiesta la sottoscrizione a mezzo di firma digitale dovranno essere firmati singolarmente dai soggetti autorizzati.

Non è consentito firmare digitalmente una cartella compressa contenente un documento privo di firma digitale (laddove richiesta).

Ogni documento, una volta firmato digitalmente, assumerà l'ulteriore estensione "P7M" o "PDF" (qualora venga usato il prodotto "Acrobat"), in conformità alle regole dell'Agenzia per l'Italia Digitale in materia di firma digitale. Si raccomanda pertanto di verificare, prima di

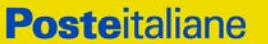

inviare la risposta, la corretta estensione del file firmato digitalmente.

Si precisa che, nel caso in cui venga associato, al documento informatico firmato digitalmente, una marcatura temporale certificata dovranno essere allegati a portale sia il file firmato digitalmente sia la marcatura temporale.

N.B. Nel caso in cui la marcatura temporale riporti l'estensione \*.tsr\* l'Impresa dovrà allegare a portale sia il file con estensione \*.tsr\* sia il file firmato digitalmente.

Si segnala inoltre che, molti software, nel marcare temporalmente un file, generano un unico file che contiene al suo interno il documento firmato digitalmente e la marcatura temporale. In tal caso non è necessario separare il file.

# <span id="page-49-0"></span>**7. COME TRASMETTERE RISPOSTA ALLE RDO ON LINE**

Si precisa che la risposta si intenderà completa solo con la trasmissione della "RdO Amministrativa" e di almeno una delle "RdO Lotto".

Si ricorda che il sistema non consente la trasmissione delle "RdO Lotto" se non successivamente alla trasmissione della "RdO Amministrativa".

# 7.1 Trasmissione della risposta alla "RdO amministrativa"

Per trasmettere la risposta alla "RdO amministrativa" l'Impresa dovrà:

- a) accedere alla "RdO amministrativa";
- b) cliccare su "Trasmetti risposta";
- c) cliccare su "OK" per confermare la trasmissione.

Il sistema non consente la conferma (e la conseguente trasmissione telematica della risposta alla "RdO amministrativa") dopo il termine fissato per la presentazione della risposta alla presente procedura negoziale.

I documenti non trasmessi non saranno visibili a Poste Italiane al termine della procedura.

L'Impresa potrà visualizzare nella sua cartella personale, alla colonna "Stato della risposta", l'avvenuta trasmissione (Stato della risposta: "Trasmessa").

# 7.2 Trasmissione della risposta alla "RdO Lotto"

Per trasmettere la risposta alla "RdO Lotto" l'Impresa dovrà:

- a) accedere alla "RdO Lotto" riferita al lotto per il quale intende presentare offerta;
- b) cliccare su "Trasmetti risposta";
- c) cliccare su "OK" per confermare la trasmissione.

Il sistema non consente la conferma (e la conseguente trasmissione telematica della risposta alla "RdO Lotto") dopo il termine fissato per la presentazione della risposta alla presente procedura.

L'Impresa potrà visualizzare nella sua cartella personale, alla colonna "Stato della risposta", l'avvenuta trasmissione (Stato della risposta: "Trasmessa").

# 7.3 Ulteriori note

L'Impresa potrà modificare i dati precedentemente trasmessi (eliminazione e/o inserimento nuovi allegati, modifica/sostituzione offerta tecnica, modifica/sostituzione offerta economica, ecc.), entro e non oltre il termine fissato da Poste Italiane per la presentazione della risposta alla presente procedura, operando come di seguito indicato:

- a) accedere alla RdO on line nonché all'area di risposta dove deve essere effettuata la modifica;
- b) effettuare la modifica;
- c) cliccare su "Salva le modifiche";
- d) cliccare su "Trasmetti modifiche".

Prima di tale termine, l'Impresa avrà altresì facoltà di ritirare i dati trasmessi cliccando sull'icona con i tre puntini sospensivi posizionata in alto a destra dello schermo e selezionando al suo interno il link "Cancella la tua risposta".

Nel caso di trasmissione completa della risposta è necessario effettuare l'operazione per la "RdO amministrativa" e per ciascuna "RdO Lotto" (solo quelle già trasmesse dall'Impresa).

I dati non trasmessi o cancellati non saranno visibili a Poste e, pertanto, si intenderanno non presentati.

Nel caso in cui l'Impresa non intenda presentare offerta è invitata, ai fini organizzativi di Poste Italiane, a far pervenire telematicamente, entro il termine fissato per la presentazione della risposta, la propria rinuncia indicando le motivazioni del rifiuto e cliccando sul tasto "Rifiuta" delle RdO on line.

**In caso di modifiche apportate da Poste alle aree di risposta e/o ai parametri di configurazione dell'area "Qualificazione" della "RdO Amministrativa" e/o dell'area "Offerta tecnica" e/o dell'area "Offerta economica" delle "RdO Lotto" il sistema provvederà a ritirare, in automatico, esclusivamente per la RdO on line dove è stata apportata la modifica, i dati eventualmente trasmessi dalle Imprese.**

**In tal caso sarà necessario, una volta modificata eventualmente la propria risposta, ripetere il processo di trasmissione descritto al precedente paragrafo "Trasmissione della risposta alla RDO amministrativa" (nel caso di modifiche alla "RdO Amministrativa") e/o al precedente paragrafo "Trasmissione della risposta alla "RdO Lotto" (nel caso di modifiche alla/e "RdO Lotto").**

# <span id="page-50-0"></span>**8. COME TRASMETTERE IL RILANCIO [SOLO SE PREVISTO NELLE MODALITÀ DI PARTECIPAZIONE/INVITO A PRESENTARE OFFERTA]**

# **Per trasmettere il rilancio l'Impresa dovrà:**

a) accedere all'area "Offerta economica" della RdO Lotto per la quale è stato richiesto il rilancio;

- b) cliccare sull'icona rappresentante due frecce che formano un cerchio posta nella colonna risposta in corrispondenza del parametro contenente il precedente Schema di offerta;
- c) cliccare su "OK" per procedere o su "Annulla" per tornare alla schermata precedente;
- d) cliccare su "Seleziona un file da caricare" e selezionare il documento precedentemente salvato all'interno del proprio PC;
- e) [Solo per i file non firmati digitalmente, con firma digitale non riconosciuta dallo strumento di verifica disponibile sul portale o segnalata non valida dallo stesso]<sup>[2](#page-51-1)</sup> cliccare su "Conferma";
- f) cliccare su "Conferma" per inserire il nuovo documento (o su "Annulla" per tornare alla schermata precedente);
- g) cliccare su "Salva le modifiche";
- h) cliccare su "OK" per confermare o su "Annulla" per tornare alla schermata precedente;
- i) cliccare su "Trasmetti rilancio".

Il sistema non consente la trasmissione decorso il termine stabilito per la presentazione dell'offerta economica migliorativa.

L'Impresa, entro il termine fissato per la presentazione dell'offerta migliorativa, ha facoltà di modificare il rilancio precedentemente trasmesso procedendo con le stesse modalità descritte per l'invio del Rilancio.

# <span id="page-51-0"></span>**9. COME INSERIRE E TRASMETTERE LA DOCUMENTAZIONE RICHIESTA PER LA STIPULA**

# 9.1 Inserimento e trasmissione della documentazione richiesta per la stipula all'interno del portale *[www.posteprocurement.it](http://www.posteprocurement.it/)*

### **Per inserire e trasmettere la documentazione richiesta per la stipula l'impresa dovrà:**

- a) inserire User ID e Password nel box "Area riservata";
- b) cliccare su "Invia";
- c) cliccare sul link "Gare telematiche";
- d) cliccare sul link "Cartelle di gara";
- e) accedere alla "Cartella di Gara" con descrizione corrispondente alla negoziazione di interesse;

 $2$  (Cfr. Nota 1)

<span id="page-51-1"></span>-

**Posteitaliane** 

#### **Corporate Affairs - Acquisti**

- f) cliccare sull'etichetta "Miei eventi", posta in alto alla sinistra dello schermo, all'interno della sezione "Dettagli Cartella";
- g) cliccare sul link "Contratti";
- h) cliccare sulla descrizione corrispondente alla negoziazione di interesse;
- i) cliccare su "Messaggi" e successivamente su "Crea Messaggio";
- j) inserire oggetto e testo del messaggio;
- k) cliccare su "Aggiungi allegati";
- l) cliccare su "Carica nuovo file";
- m) cliccare su "Seleziona file da caricare e selezionare il documento precedentemente salvato all'interno del proprio PC;
- n) inserire una breve descrizione dell'allegato;
- o) cliccare su "Conferma" per allegare il file (o cliccare su "Annulla" per tornare alla schermata precedente);
- p) per ciascun documento da allegare, cliccare su "Carica nuovo file" e ripetere le operazioni dalla lettera m) alla lettera o);
- q) [terminato il caricamento di tutti i documenti] cliccare su "Salva tutto" per inserire il/i documento/i nella lista allegati;
- r) cliccare su "Invia messaggio" per trasmettere il messaggio.

# 9.2 Inserimento del Contratto\ Lettera commerciale sottoscritto digitalmente dal proprio legale rappresentante o procuratore

**Per inserire il contratto\lettera commerciale nell'apposito box dedicato l'impresa dovrà:**

- a) cliccare sull'etichetta "Gestione Contenuti" e successivamente sul link "Informazioni Aggiuntive";
- b) cliccare sul tasto "Modifica" situato in alto a destra dello schermo;
- c) cliccare su "Clicca per allegare un file" in corrispondenza del parametro "Documento contrattuale firmato dall'aggiudicatario";
- d) cliccare su "Seleziona file da caricare" e selezionare il documento precedentemente salvato all'interno del proprio PC;
- e) cliccare su "Conferma" per inserire il proprio documento nella lista allegati (o su "Annulla" per tornare alla schermata precedente);
- f) cliccare su "Salva" per confermare l'inserimento o su "Annulla" per tornare alla schermata precedente.